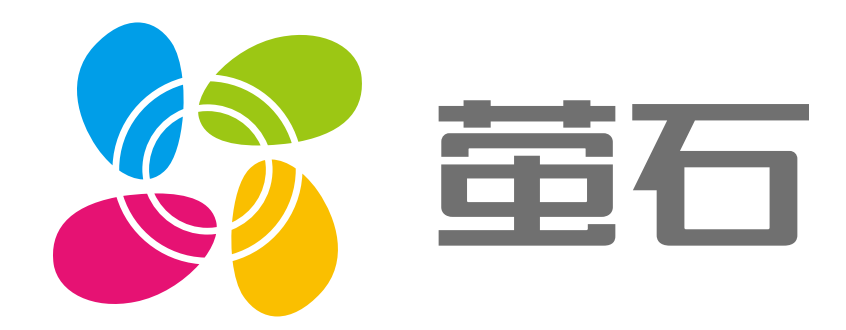

# 萤石 MT3 用户指南

#### $\overline{\mathcal{L}}$ 使用产品前请仔细阅读用户指南

目录

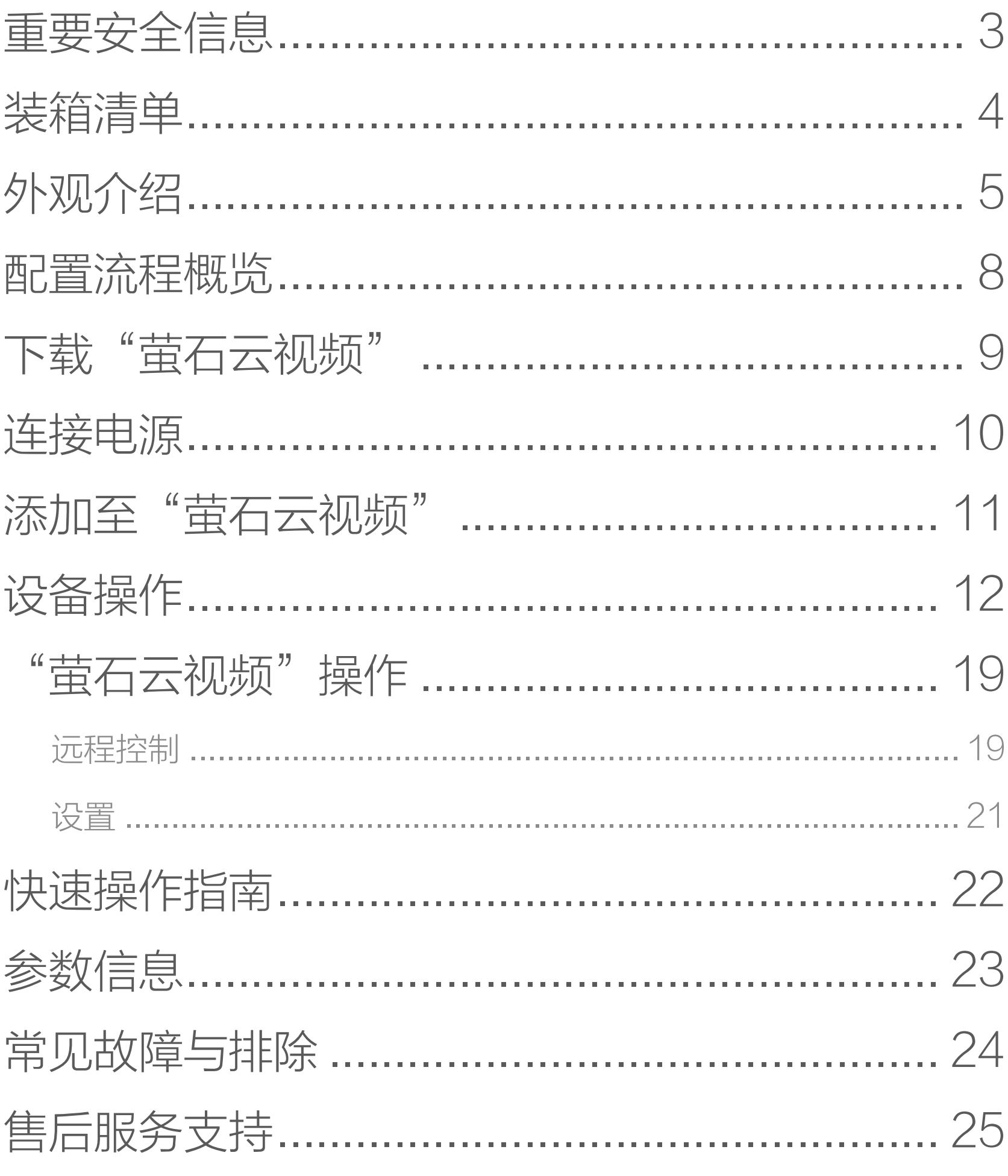

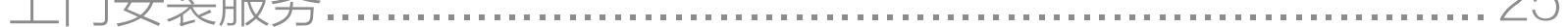

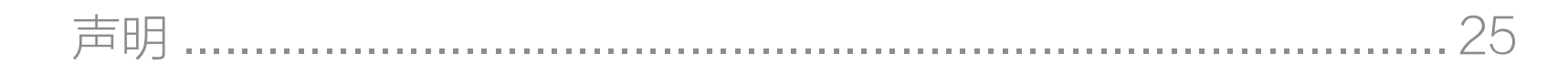

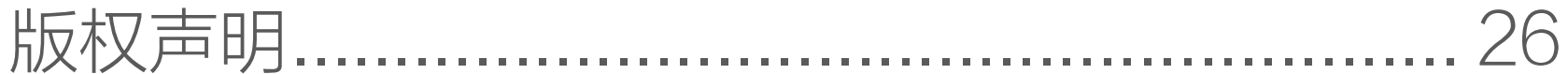

<span id="page-2-0"></span>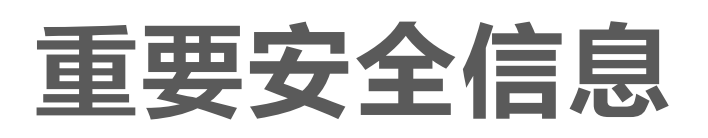

### 请务必遵守以下安全注意事项!

请按本手册说明安装设备,因不遵守本手册说明而引起的 任何损失,公司概不负责。

#### 禁止拆卸!

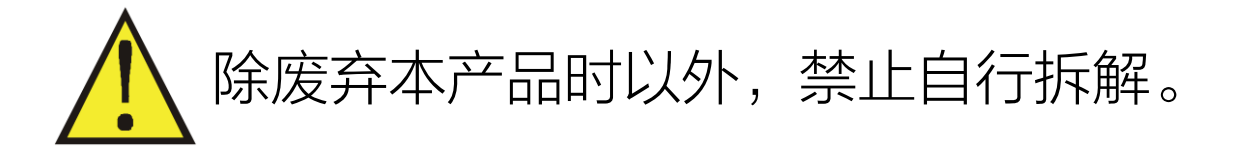

## 禁止改装!

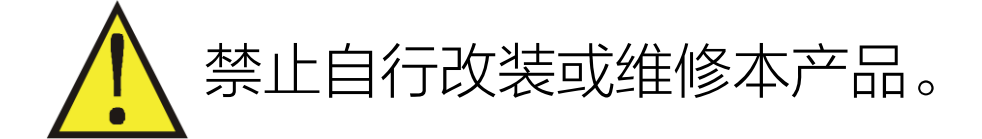

危险!

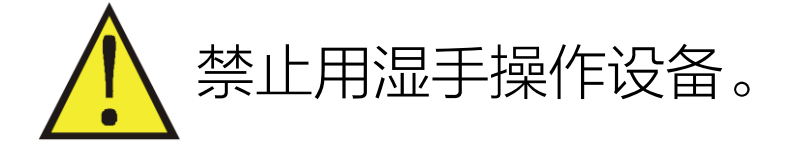

## 仅供室内使用!

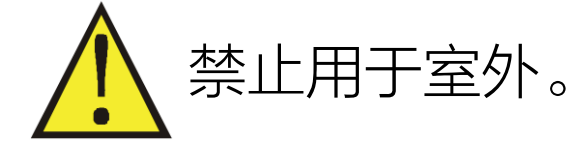

## 仅供干燥环境使用!

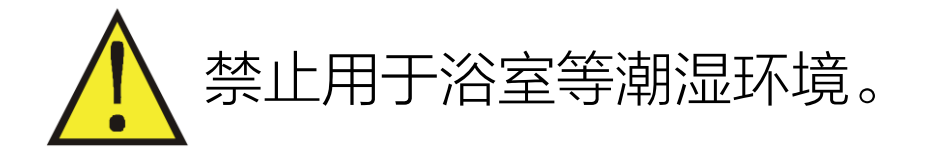

#### 非玩具!

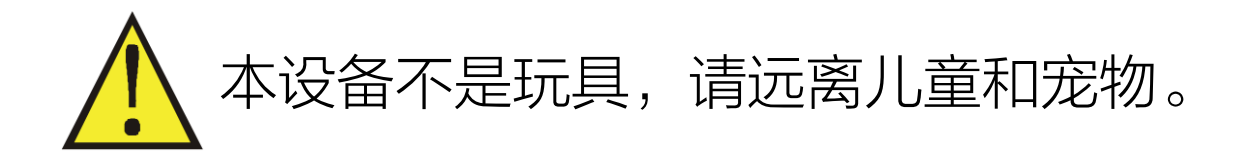

<span id="page-3-0"></span>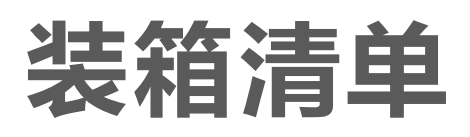

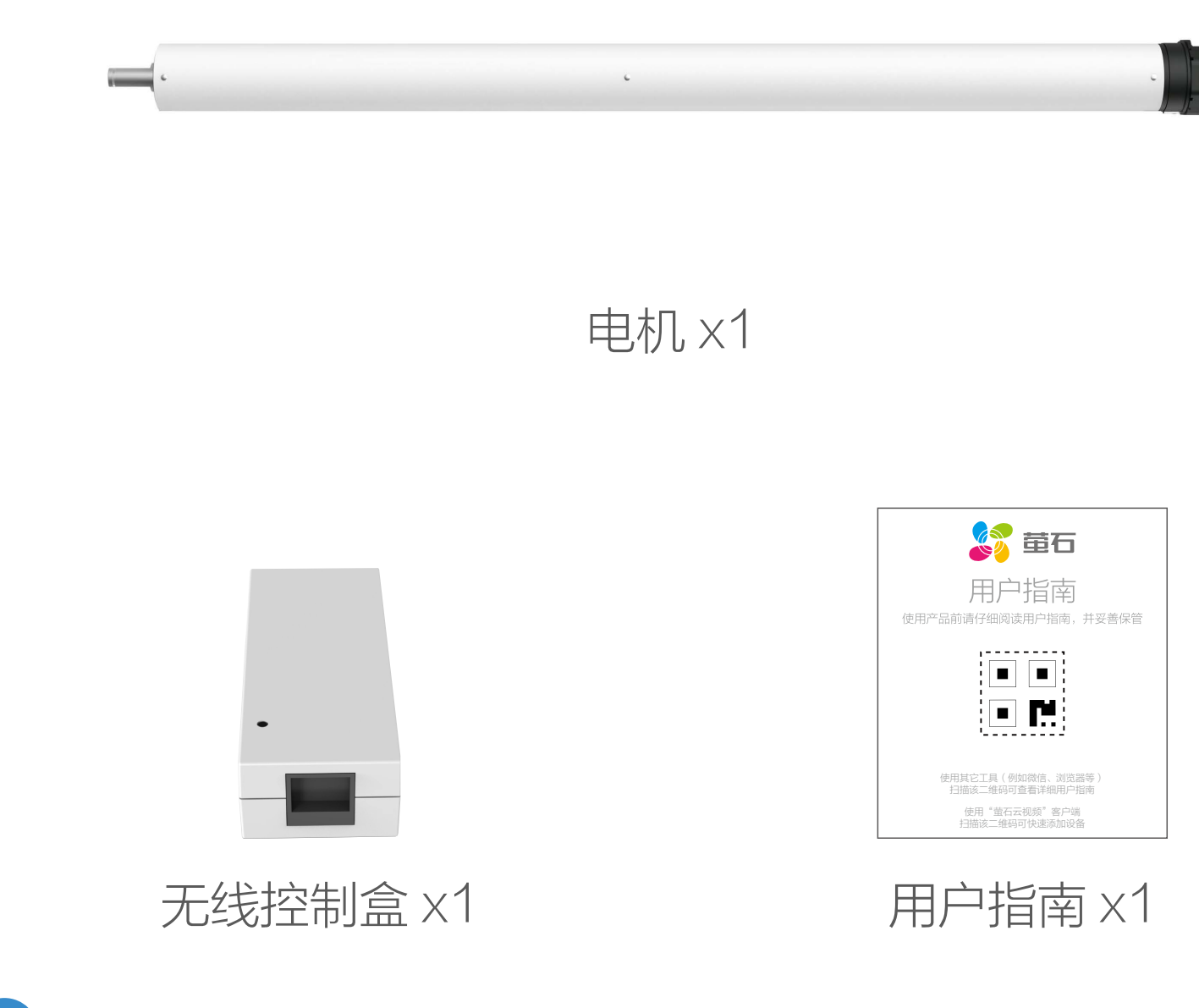

本用户指南中所有图片仅供参考,一切请以实物为准。

<span id="page-4-0"></span>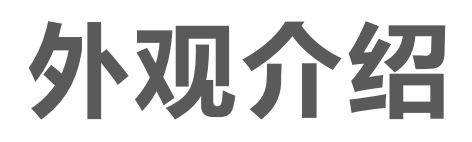

主机

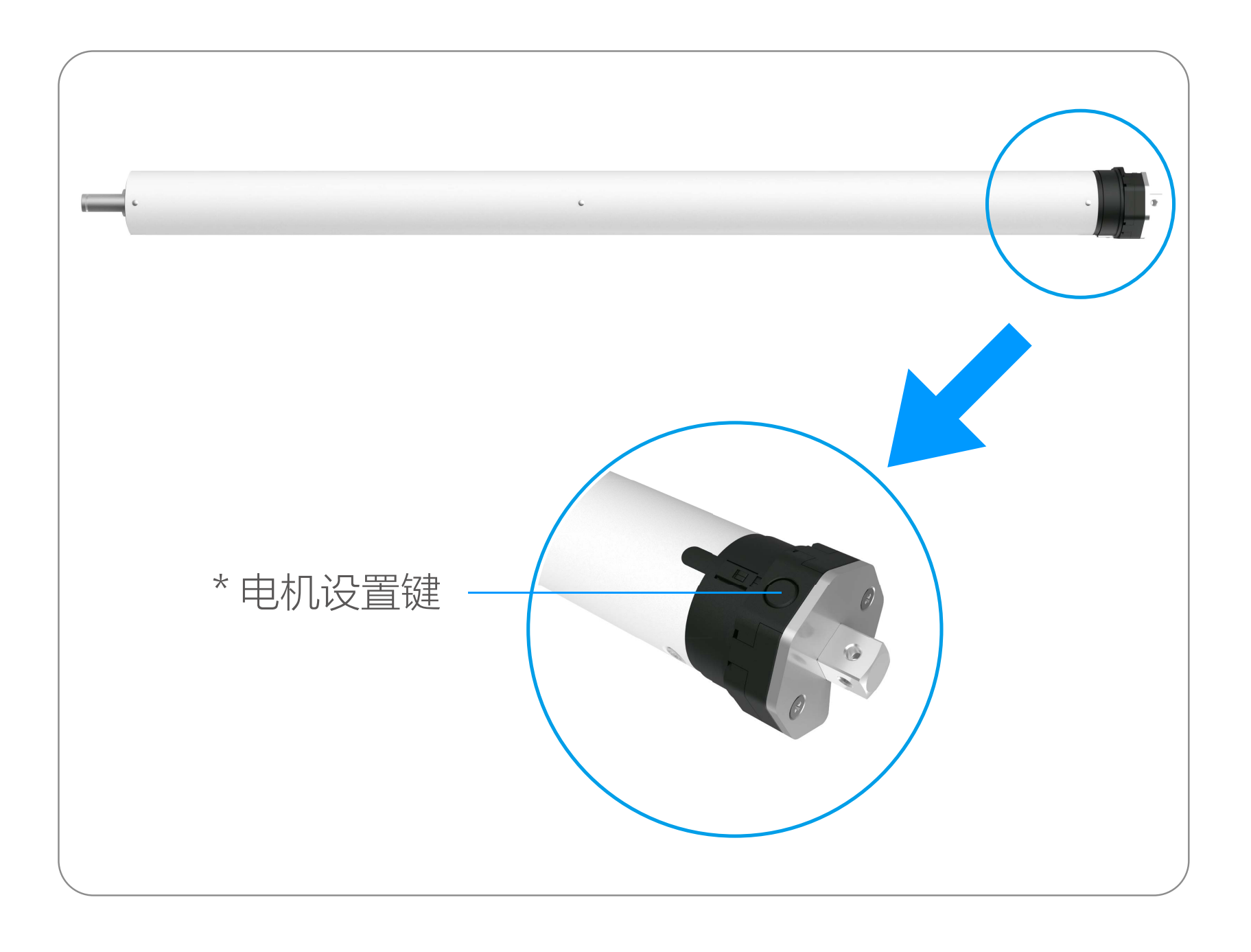

\* 电机设置键

对码或添加 单击电机设置键,无码时蜂鸣器长鸣1声,电 遥控器 机转动提示 1 次; 有码时蜂鸣器鸣叫 3 声, 电 机进入对码或添加遥控器状态。

换向 长按电机设置键 5s, 蜂鸣器鸣叫 3 声, 电机转 动提示 1 次, 松开按键后电机换向成功。 恢复出厂设置 按电机设置键 10s, 蜂鸣器鸣叫 3 声, 电机转 动提示 1次,松开按键后电机恢复出厂设置成功。 10s 内第一次蜂鸣器鸣叫 3 次为换向响应, 第 二次蜂鸣器鸣叫 3 次为恢复出厂设置。

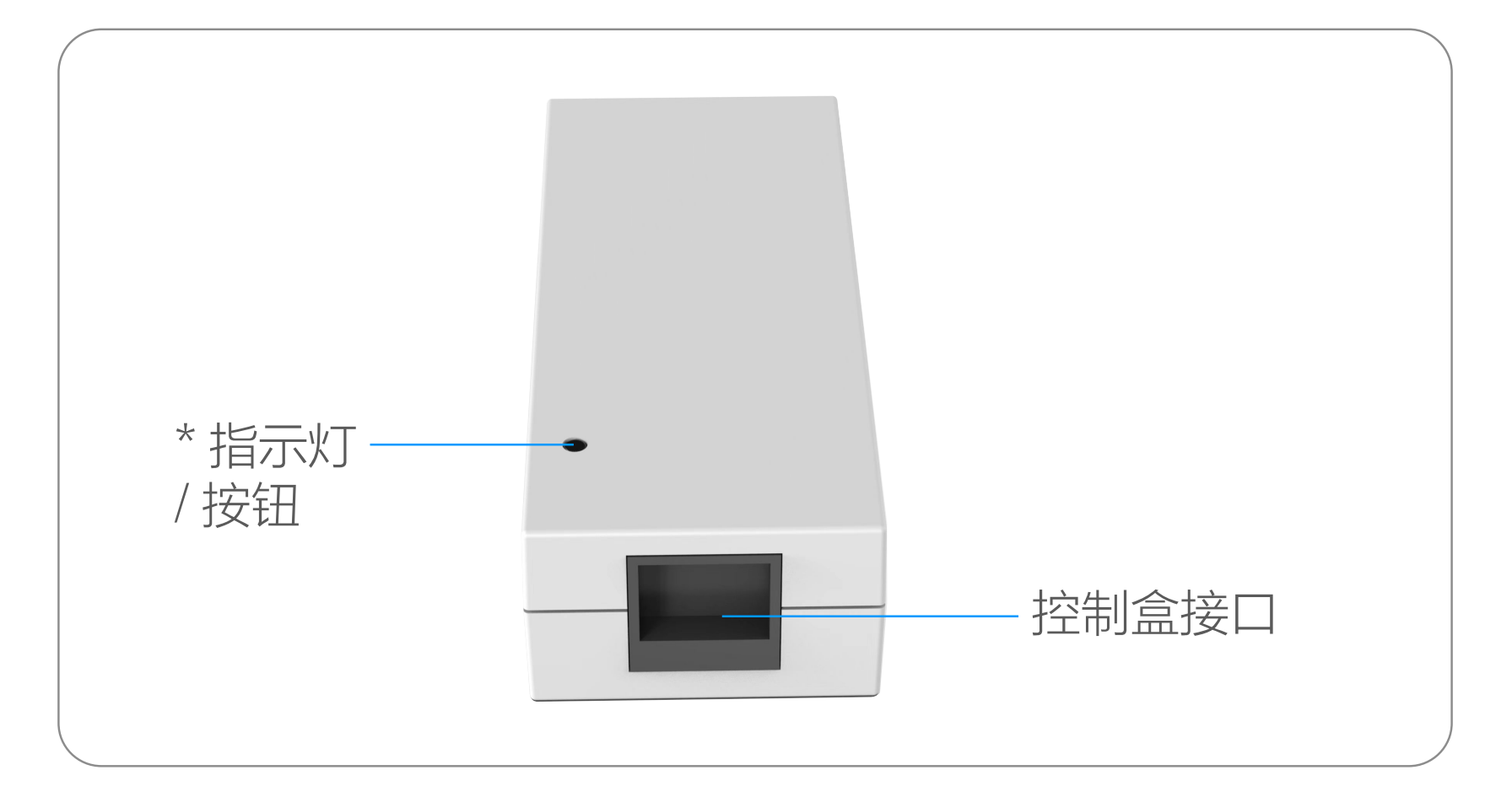

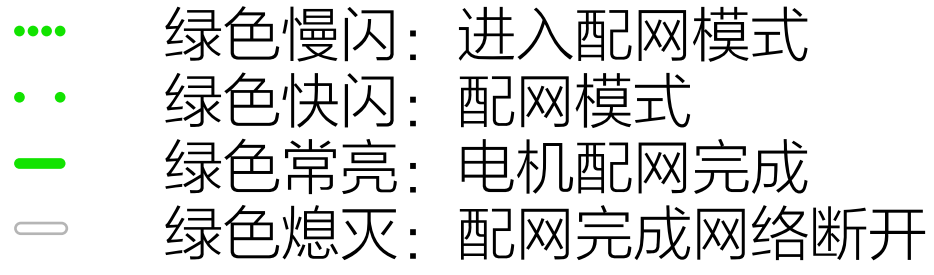

### \* 指示灯

### \* 按钮

长按 5s 进入配网模式

## 遥控器(需自行购买)

#### 电机进入设置状态下,可配合遥控器正面按键进行行程设置等 操作,详见"设备操作"部分

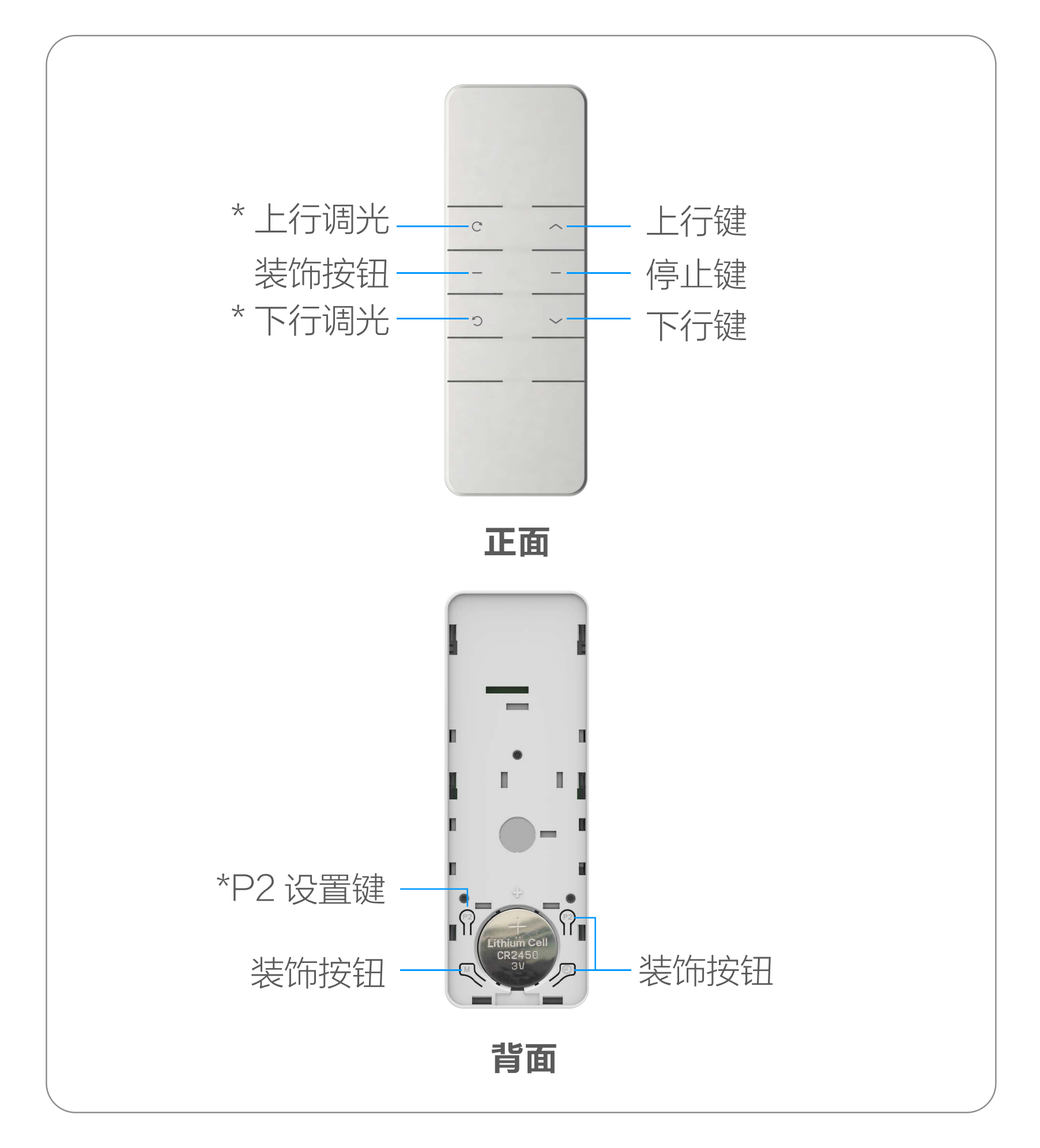

\* P2 设置键(电池盖板内)

### \* 上行 / 下行调光

对帘布进行一定角度调节

遥控器的电池型号和规格:CR2450, 3V。

# <span id="page-7-0"></span>配置流程概览

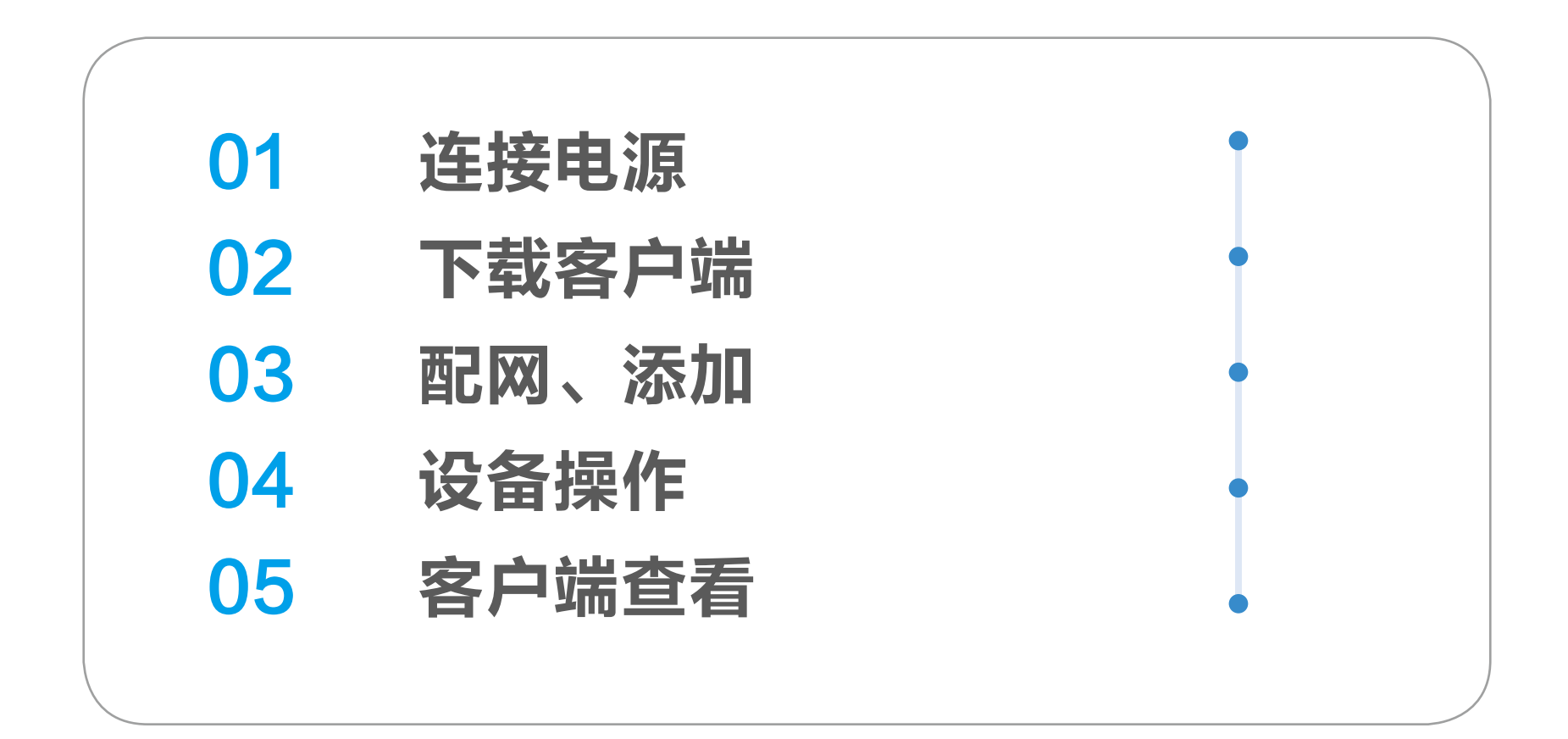

<span id="page-8-0"></span>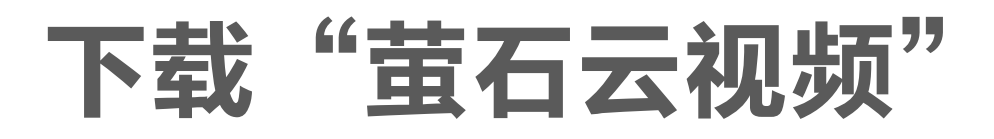

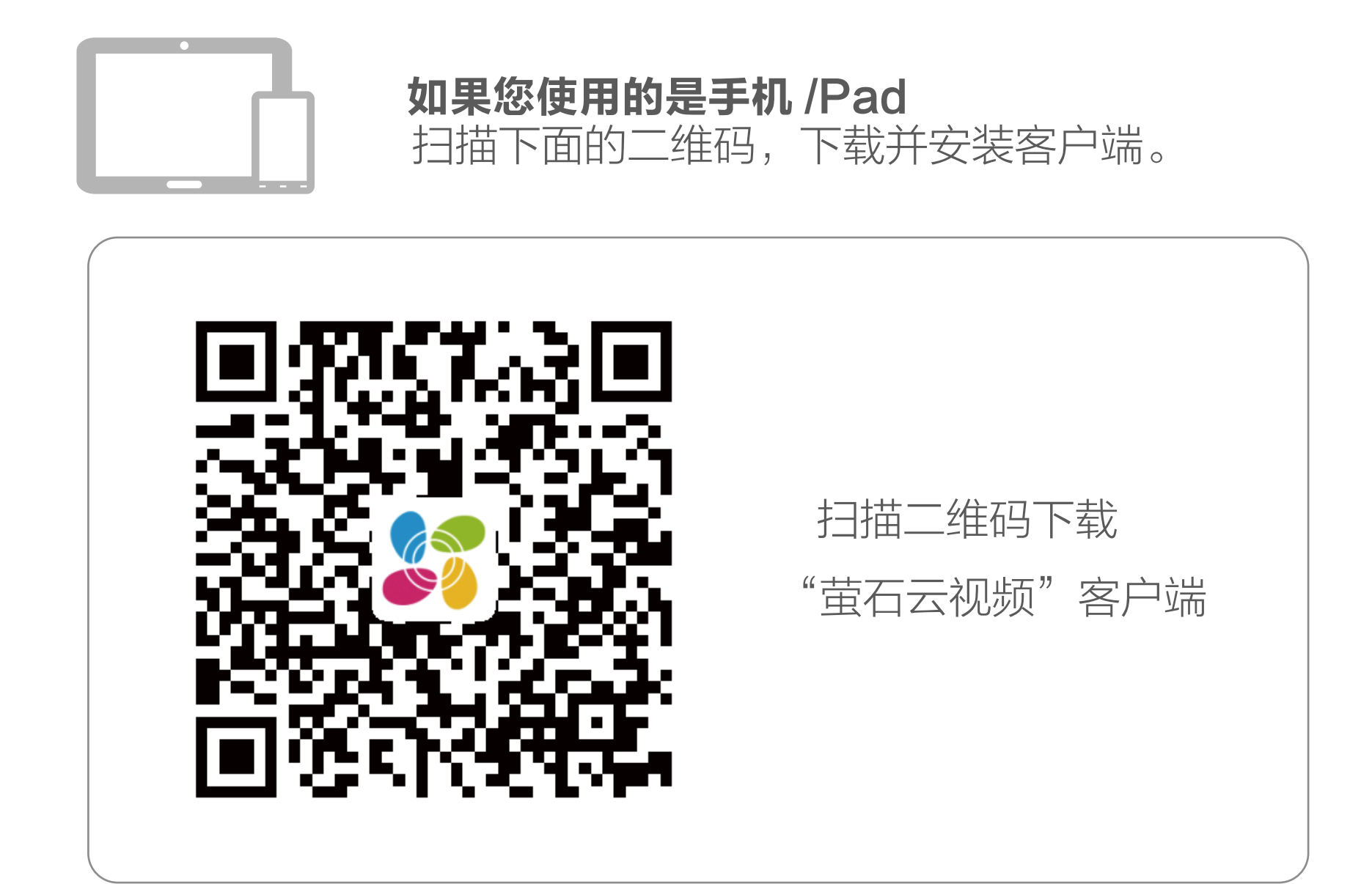

<span id="page-9-0"></span>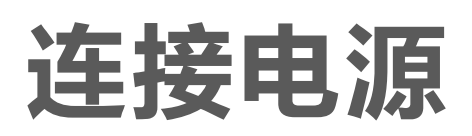

- AC 接线方式参考接线图: 请将多余接线进行隔离, 可使用绝 T · 缘胶布进行隔离操作。
	- · 请接入 220V/50Hz 电源。
	- · 设备仅支持在室内使用。

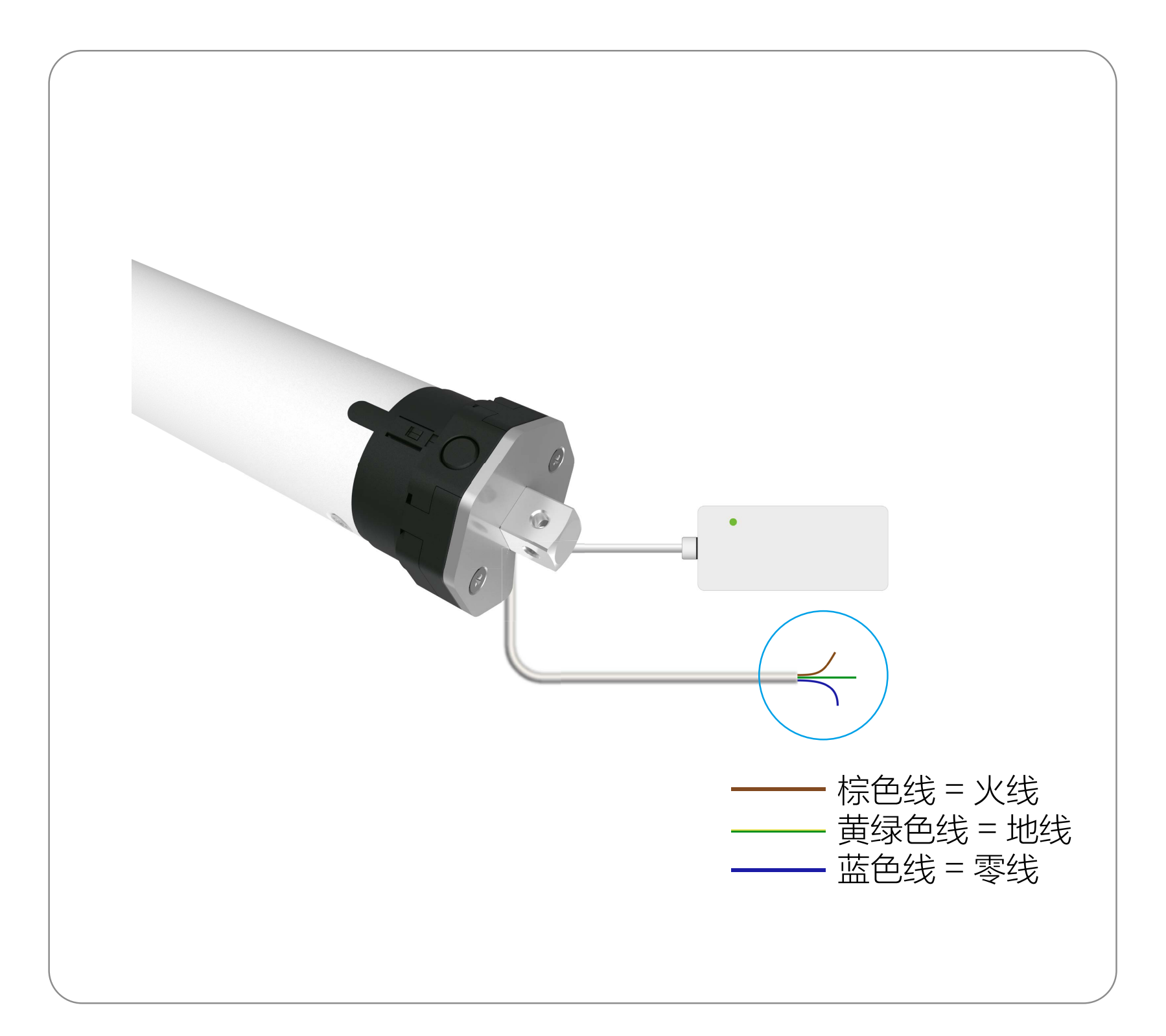

# <span id="page-10-0"></span>添加至"萤石云视频"

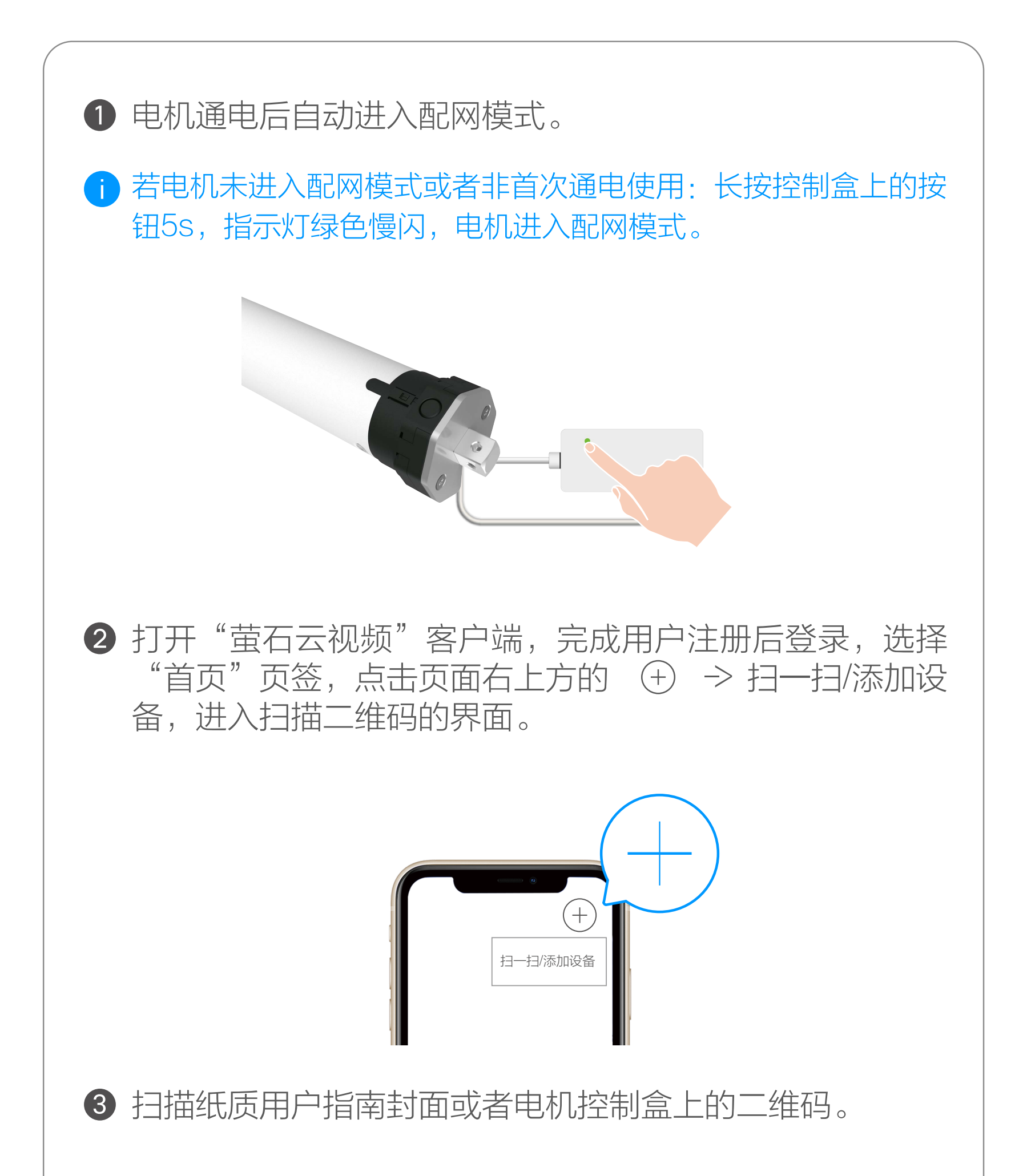

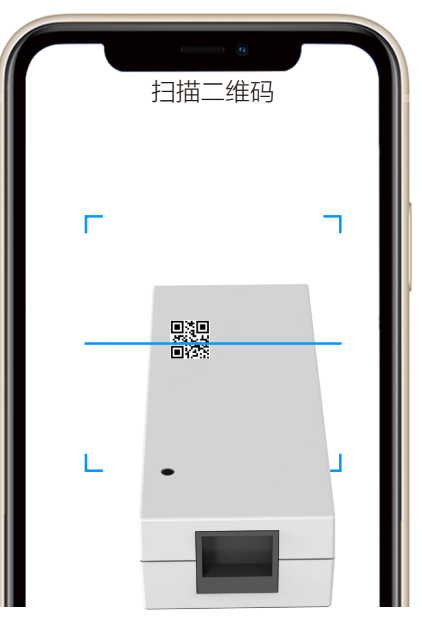

#### 4 根据客户端的界面提示完成电机的网络配置和添加。

# <span id="page-11-0"></span>设备操作

为确保设置成功,以下按键操作均需等待括号内动作(鸣叫与转 动均为电机执行动作)结束后方可执行下一步操作。

## 1. 在操作中:

- · 遥控器按键有效间隔时间为 6s, 6s 内无操作将退出当前设定。
- · 过程出现转动或鸣叫提示,请在提示完成后进行下一步操作

#### 2. 行程设置中:

电机上电或单击电机设置键 (无码时蜂鸣器长鸣 1声,电机上下转动各 1下,有码时短鸣 3声) 10 秒内,单击 P2 键,再次单击 P2 键,再次单击上行键或下行 键,电机对码成功。

- · 设置完成上 / 下行程点后才可使用,且上 / 下行程点不可在同 一位置。
- · 设置完成后,具有断电记忆功能。
- · 行程清除即清除所有行程记忆。
- · 2 分钟内无操作将自动退出行程设置模式,如需继续,请重新 进入行程设置操作。
- 3. 遥控器丢失后,新遥控器按照对码操作步骤重新操作。若有行程 则行程不变。
- 4. 一台电机最多可储存 20 个遥控器通道, 存满 20 个通道后, 如 需添加新遥控器通道,最后一个通道将被循环覆盖。

# 对码

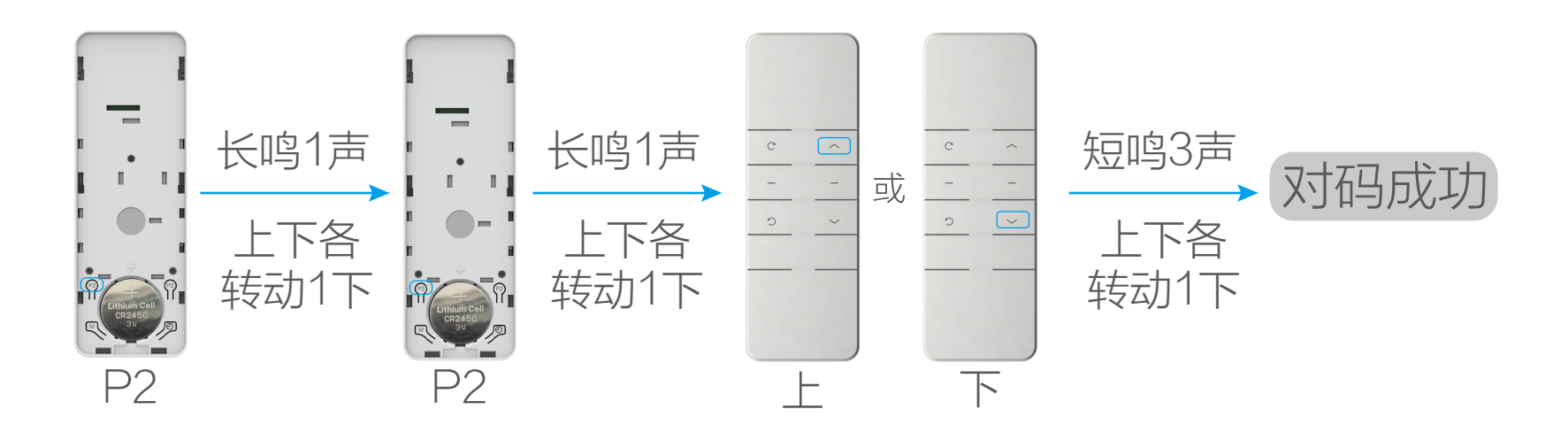

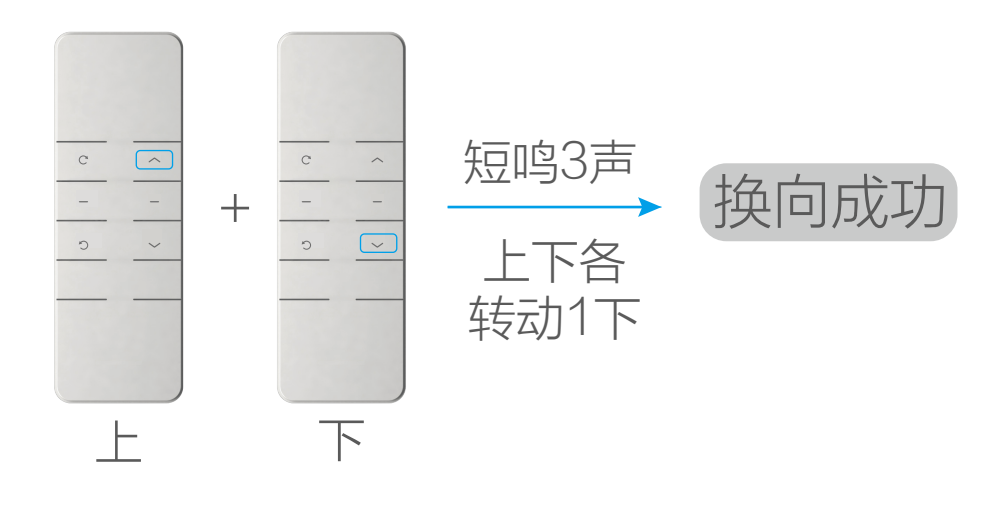

同时长按上行键和下行键 2s, 电机换向成功。

此操作需在无行程的情况下进行。

# 行程设置

1. 进入行程设置模式

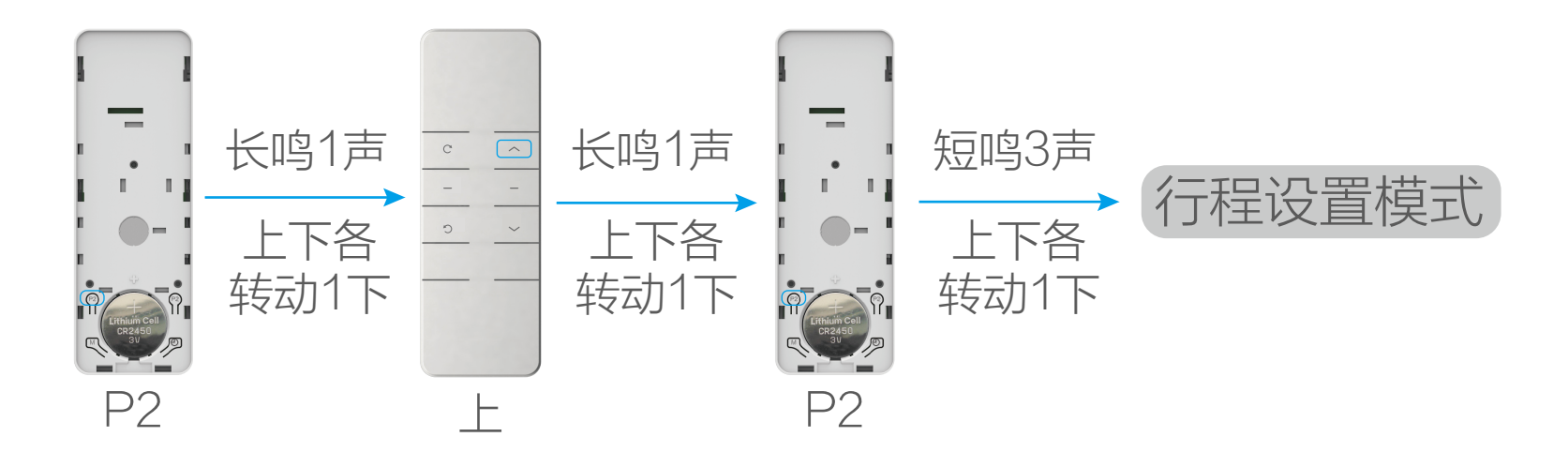

单击P2键,再单击上行键,再单击P2键,电机进入行程设置模式。

2. 设置上行程点

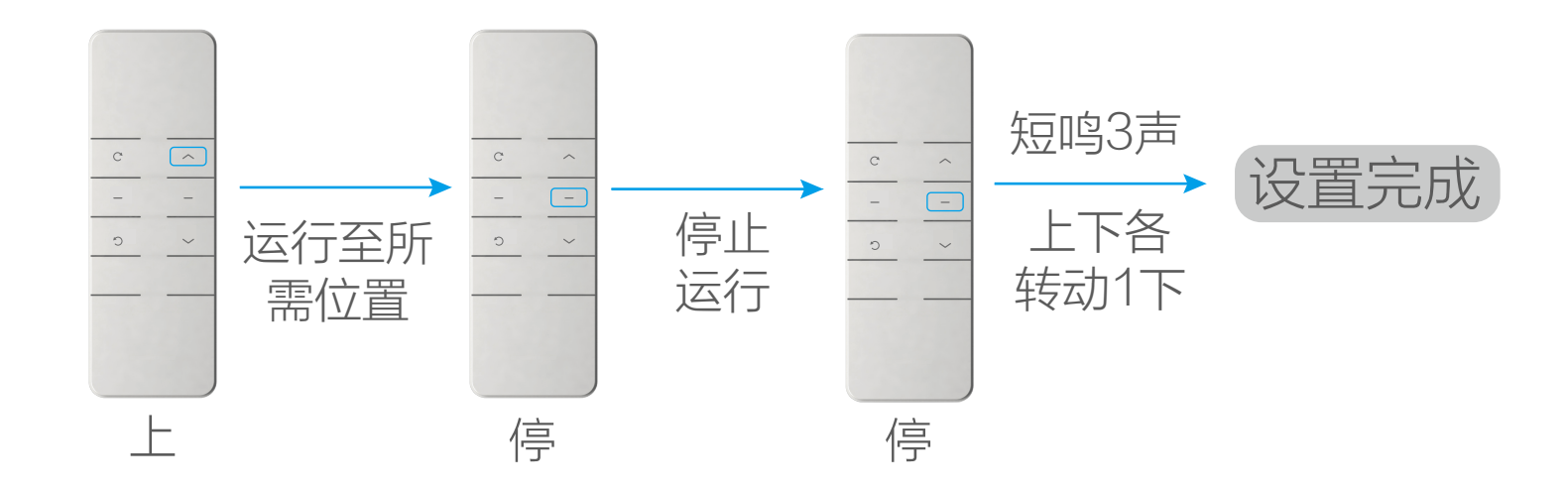

单击**上行键**,电机运行至所需上行程点位置,单击**停止键**,电机 停止运行,再长按 5s 或按 5 下**停止键**,上行程点设置成功。

#### 3. 设置下行程点

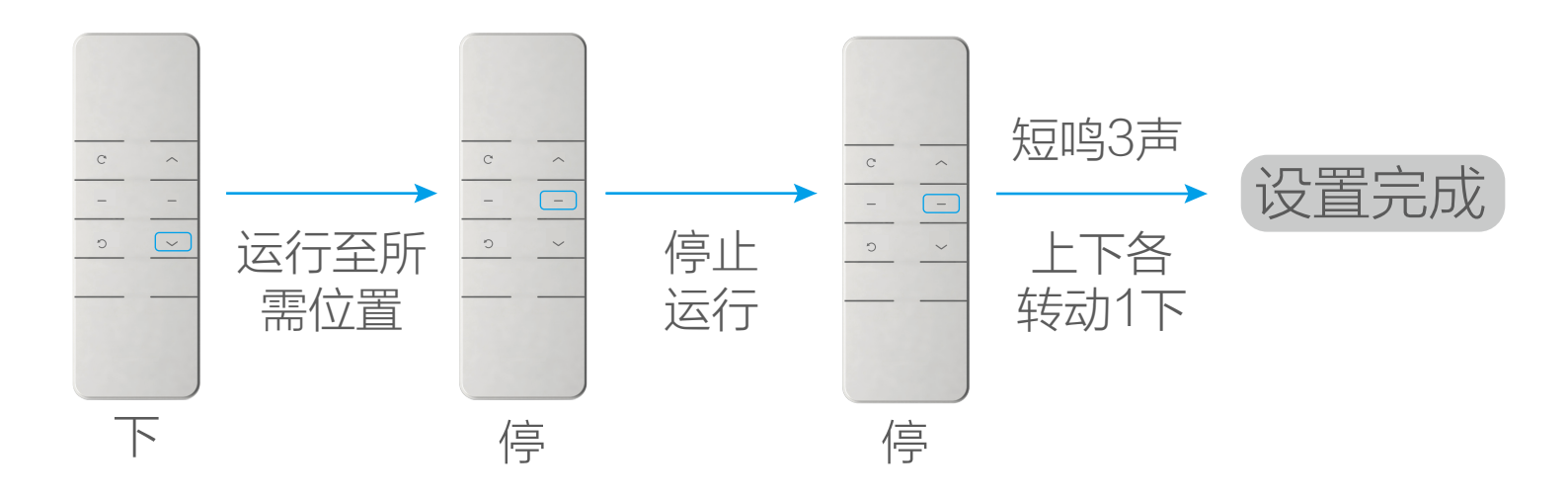

单击下行键,电机运行至所需下行程点位置,单击停止键,电机 停止运行,再长按 5s 或按 5 下**停止键**, 下行程点设置成功。

清除行程

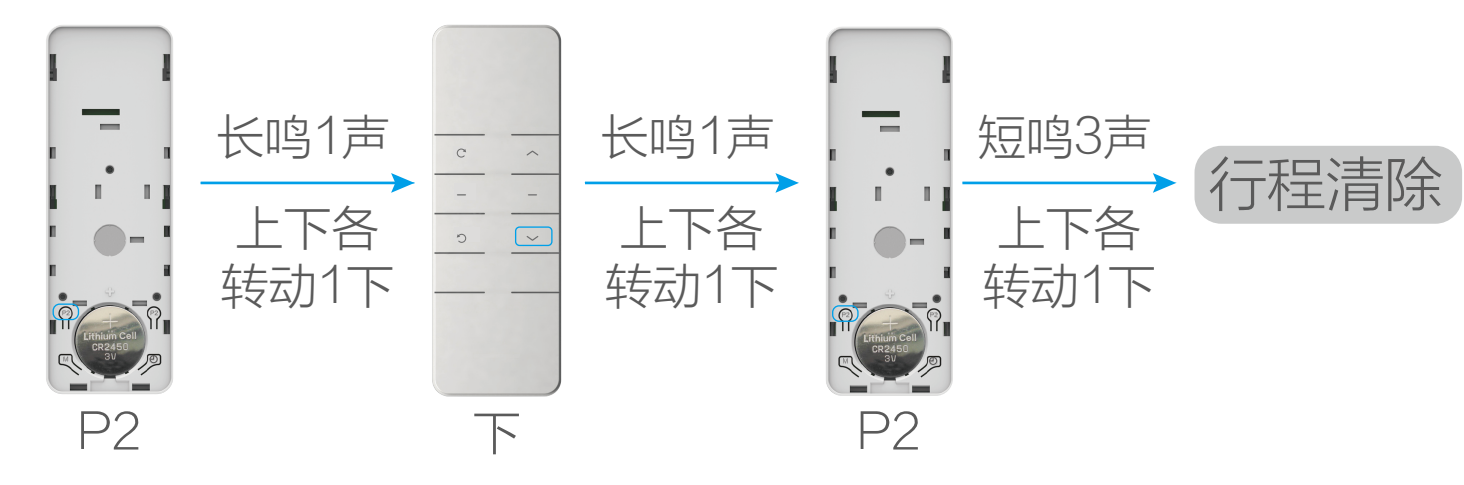

单击 P2 键,再单击下行键,再单击 P2 键,行程清除成功。

### 设置第三行程

1. 设置第三行程点(行程内)

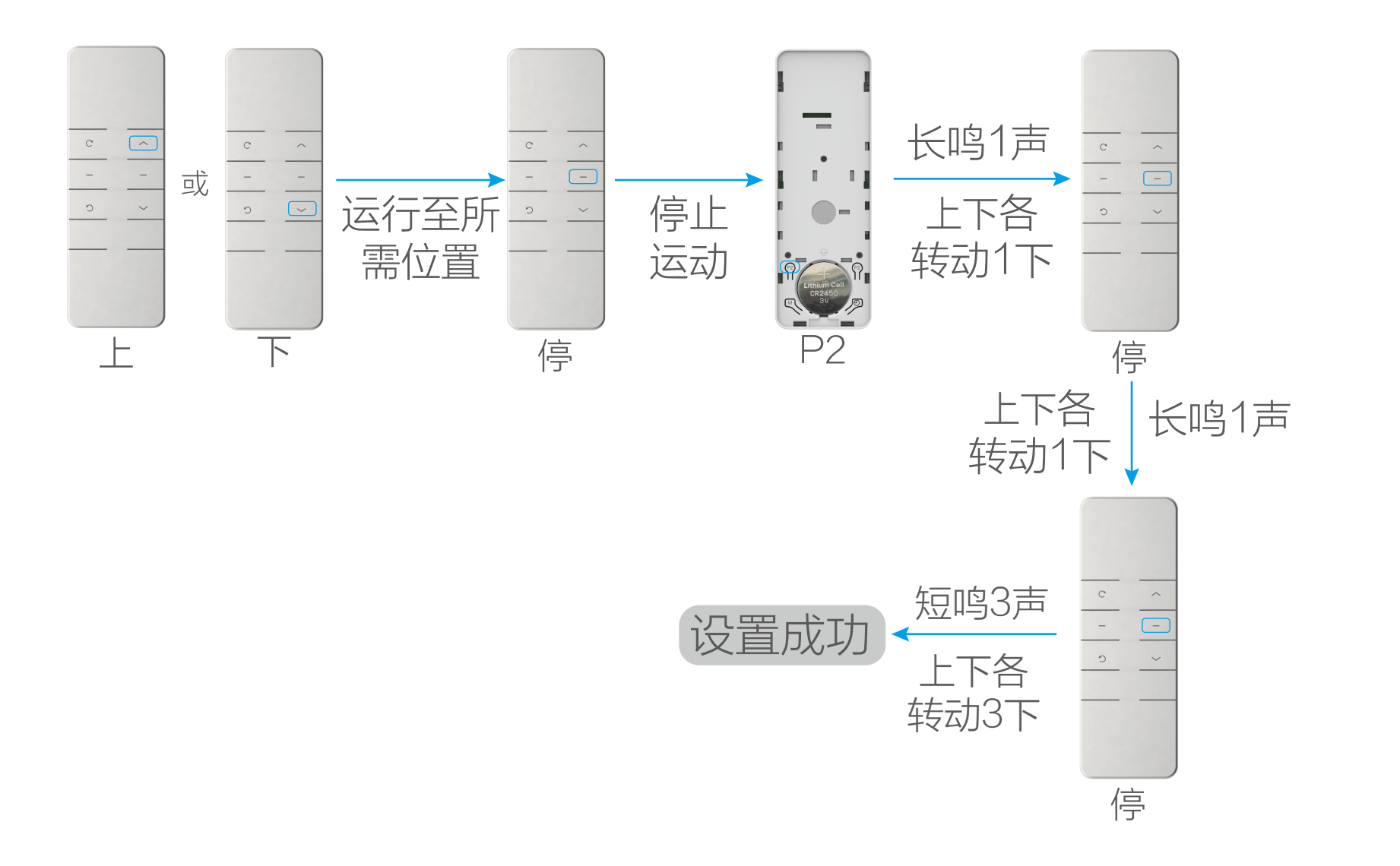

已设好上下行程点后,单击上行键或下行键,电机运行至所需第 三行程点位置,单击停止键,电机停止运行,再单击 P2 键,再 单击停止键,再次单击停止键,行程内的第三行程点设置成功。

长按停止键 2s, 电机自动运行至第三行程点。

2. 设置第三行程点(下行程外)

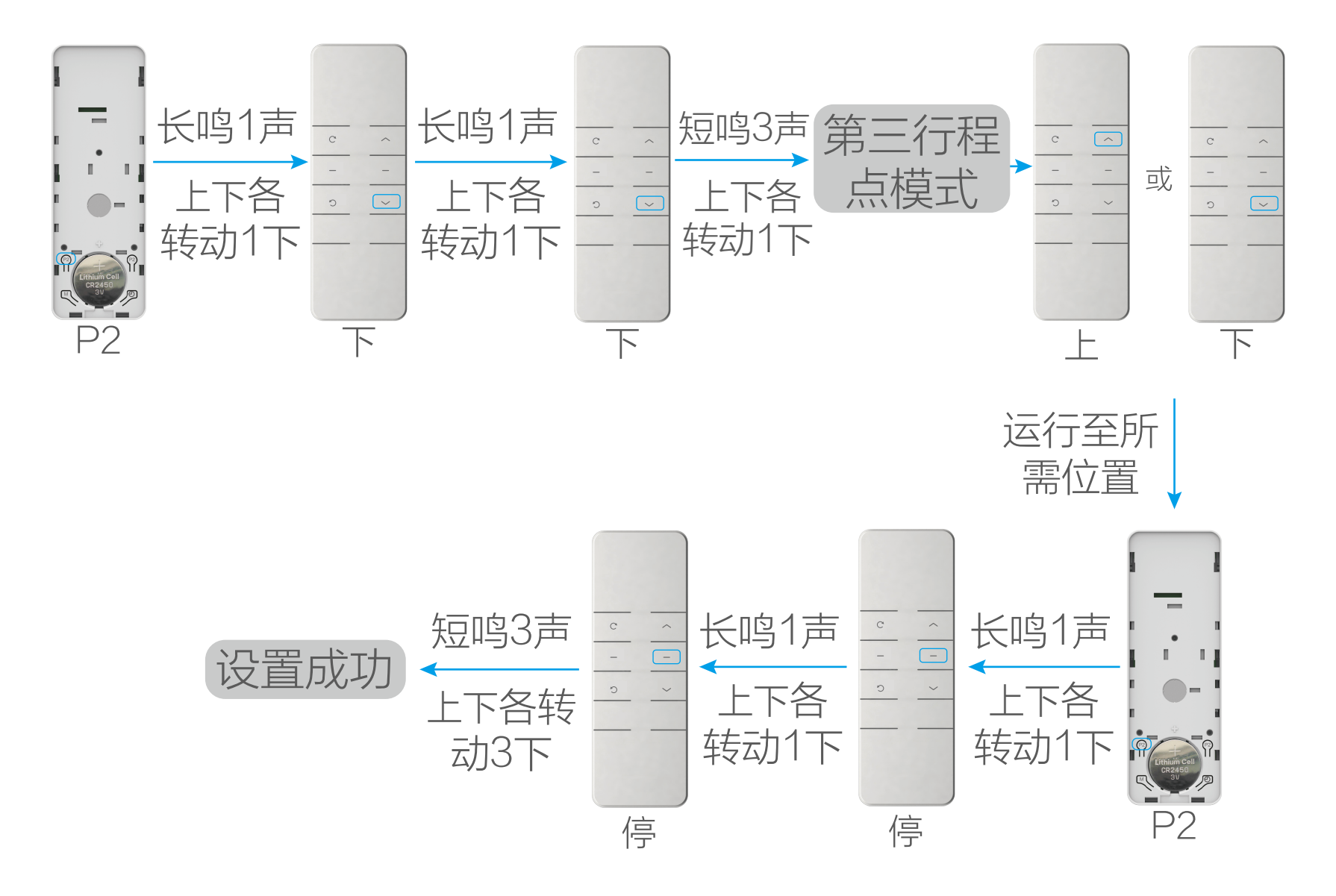

已设好上下行程点后,单击P2键,再单击下行键,再次单击下行键, 电机进入设置下行程外第三行程点模式;此时单击**上行键**或下**行** 键, 电机运行至所需要的第三行程点位置后, 单击 P2 键, 再单 击停止键,再次单击停止键,下行程外的第三行程点设置成功。

若已有第三行程点或下行程外的第三行程点,需预先删除第三行 程点。

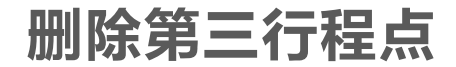

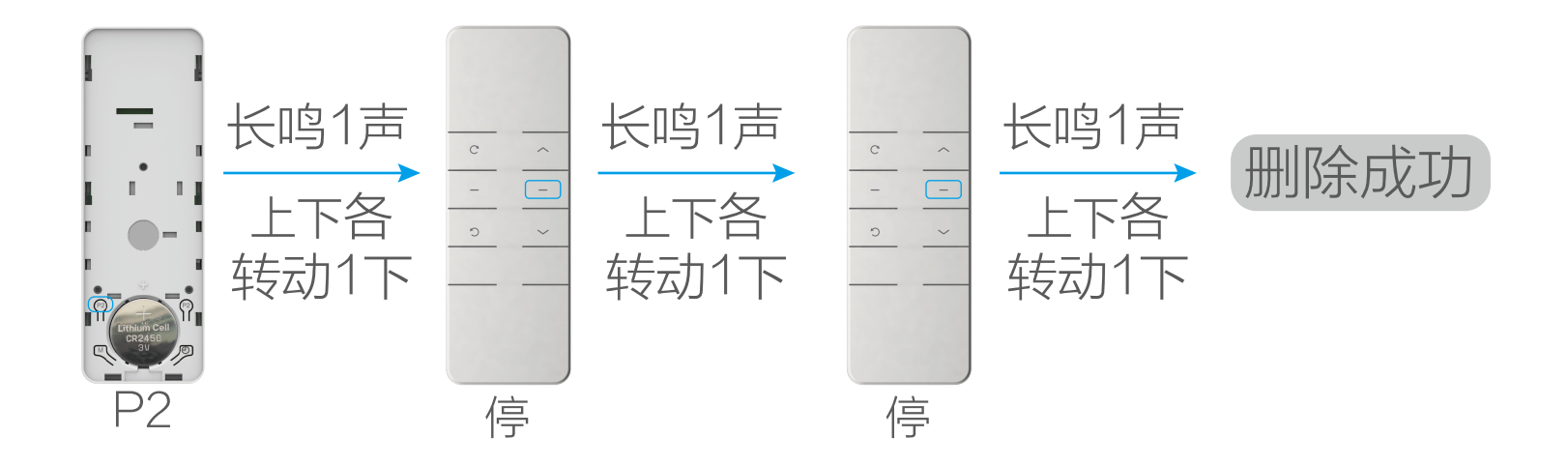

单击P2键,再单击停止键,再次单击停止键,第三行程点删除成功。

## 添加 / 删除单个遥控器

方法一

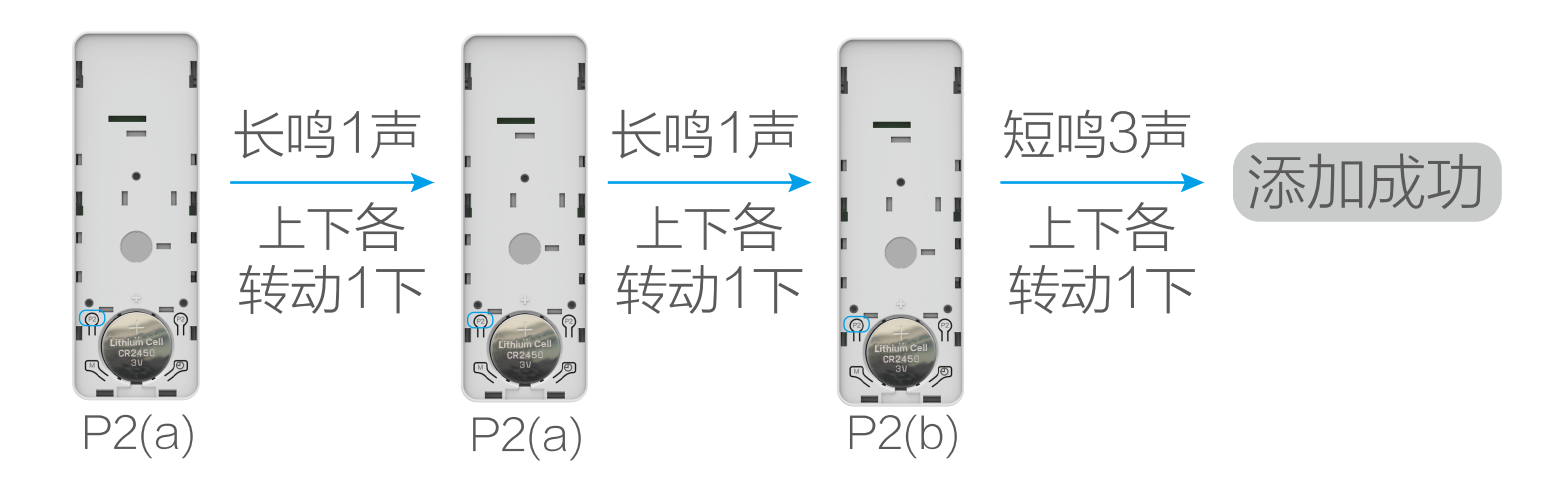

单击 P2 键, 再次单击 P2 键, 再次单击需添加的遥控器 P2 键, 新遥控器添加成功。

单击电机设置键,再同时按下需添加的遥控器上行键和下行键, 新遥控器添加成功。

(a) 为已对码遥控器, (b) 为未对码需添加的遥控器; 方法二需在 有行程的情况下进行。

重复此操作可删除新添加的遥控器。

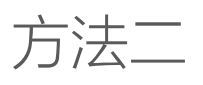

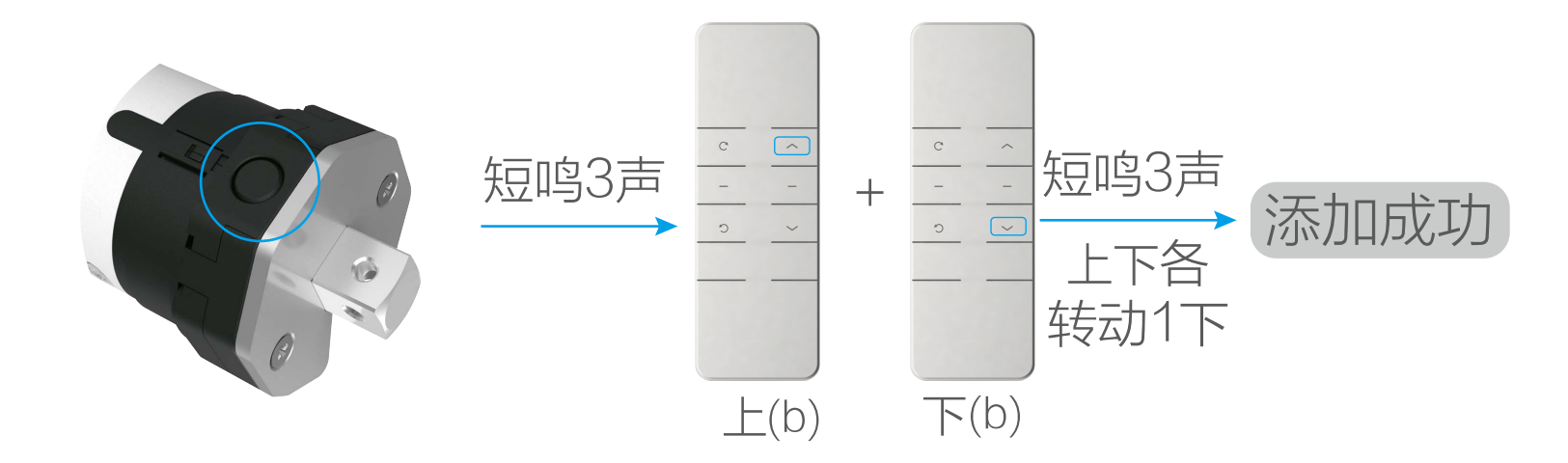

## 删除所有遥控器

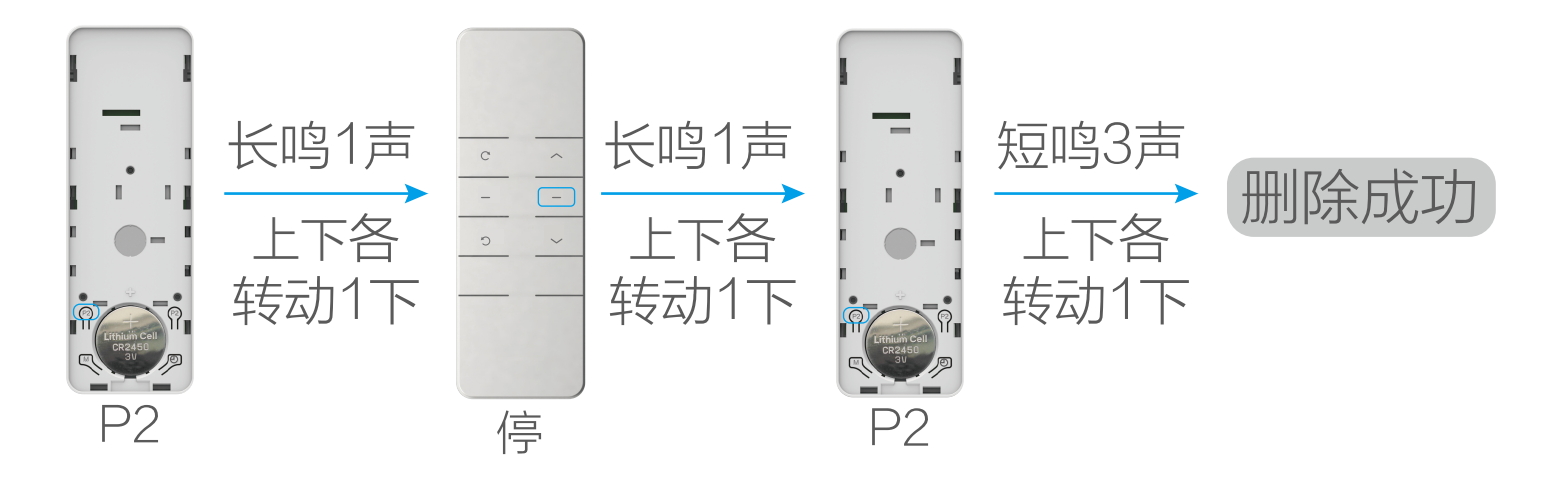

单击P2键,再单击停止键,再次单击P2键,所有遥控器删除成功。 此操作仅删除遥控器,行程仍保留。**TD** 

上电对码

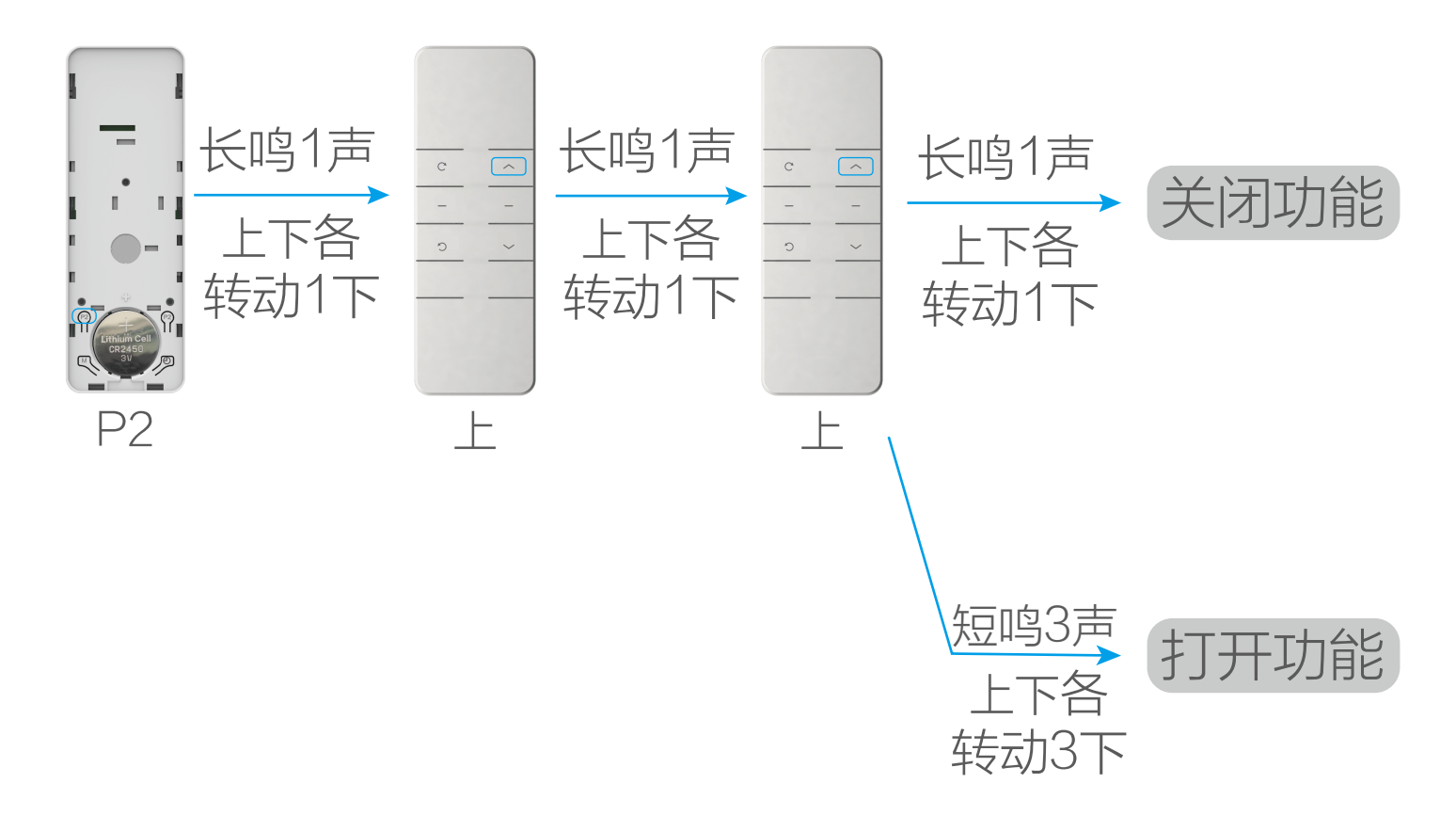

单击 P2 键,再单击上行键,再次单击上行键,关闭 / 打开上电 对码功能。

#### 单击 P2 键,再单击上行键,再次单击停止键,关闭 / 打开上电 提示功能。

上电对码功能默认打开。

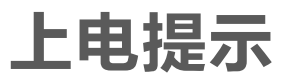

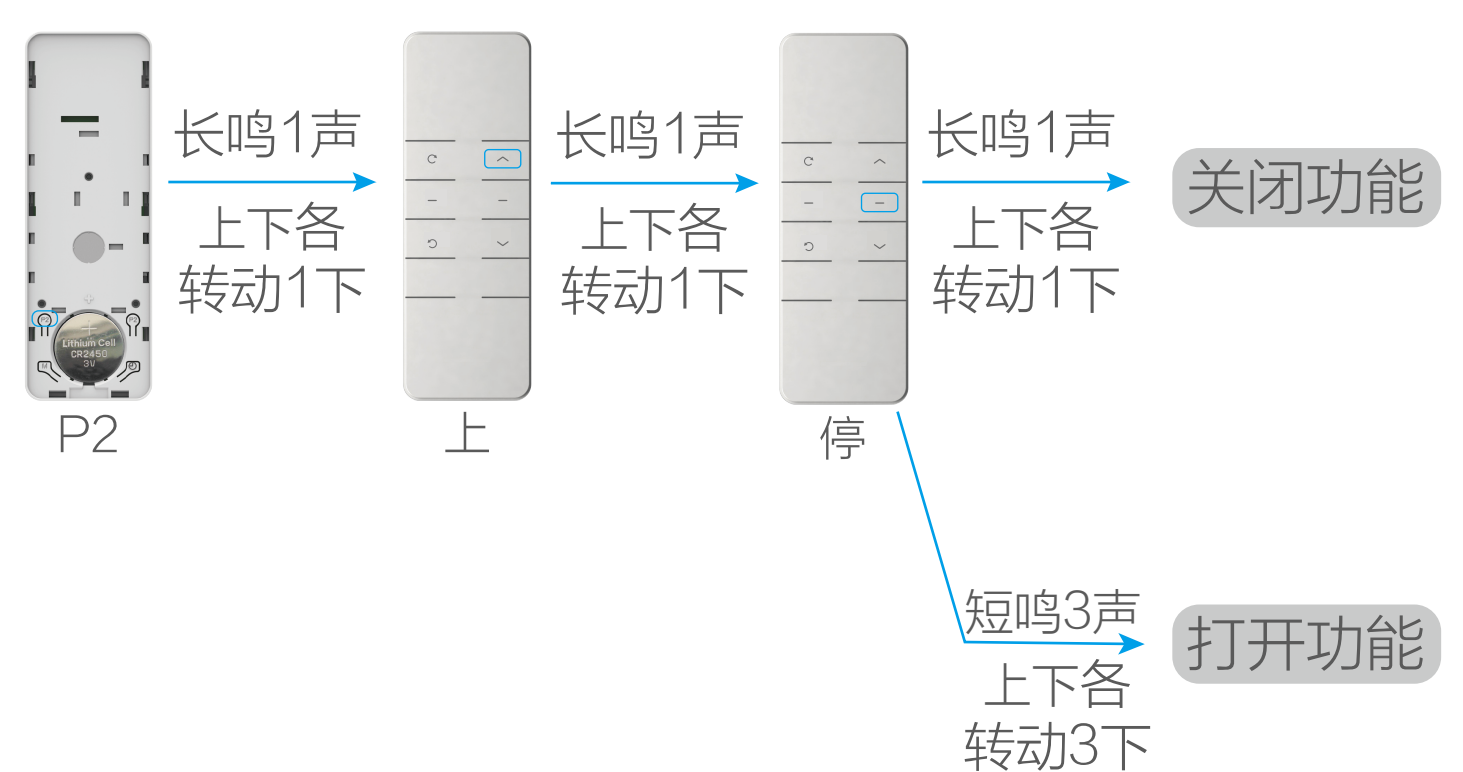

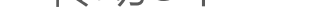

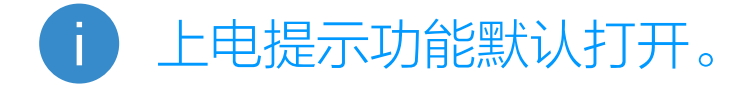

# 遇阻停止

遇阻停止功能默认打开。Ť

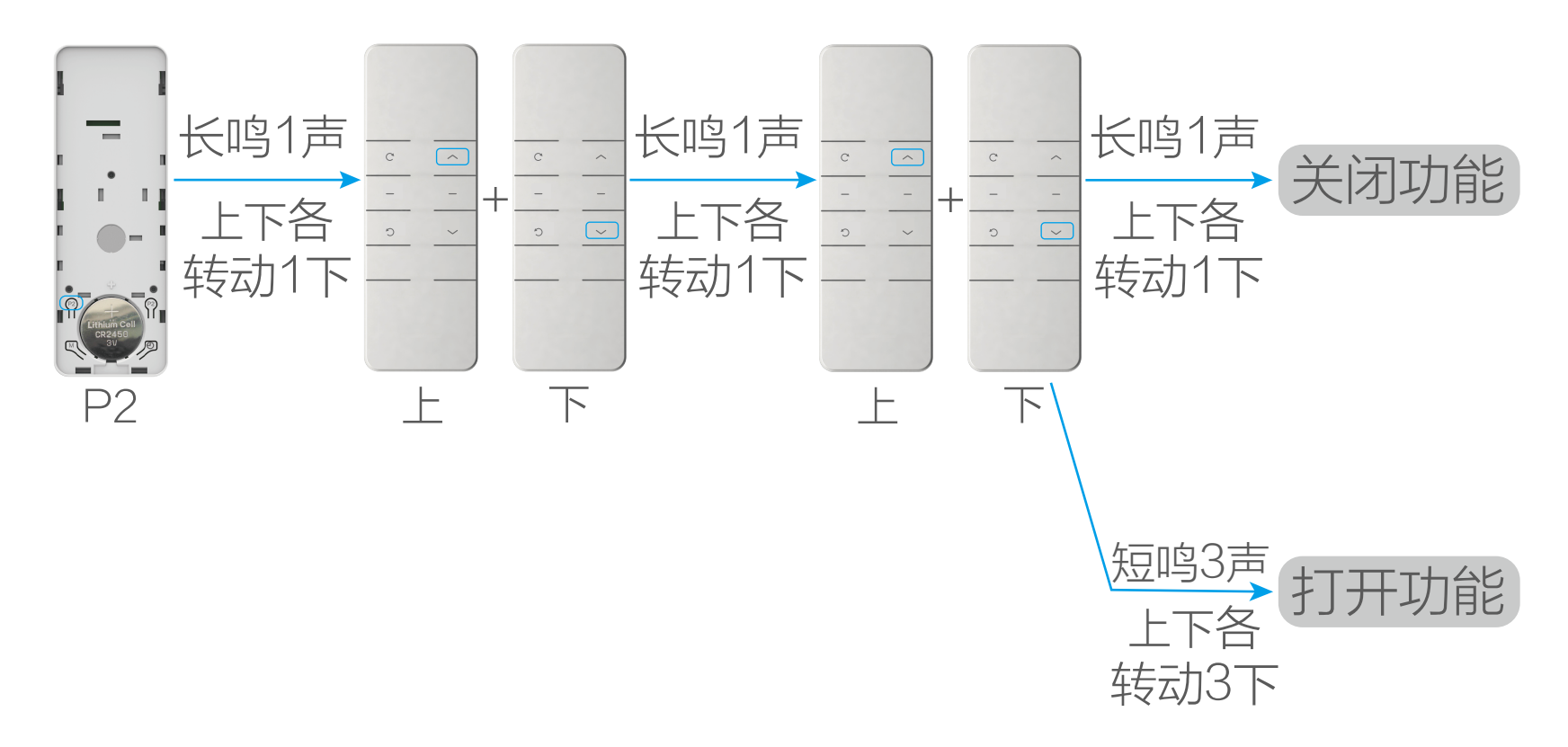

<span id="page-18-0"></span>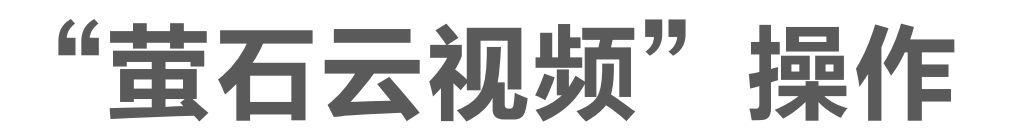

远程控制

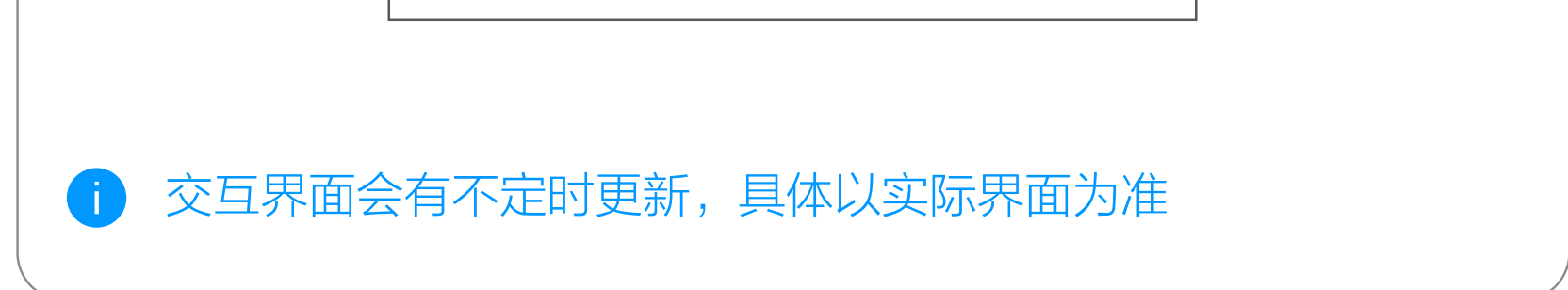

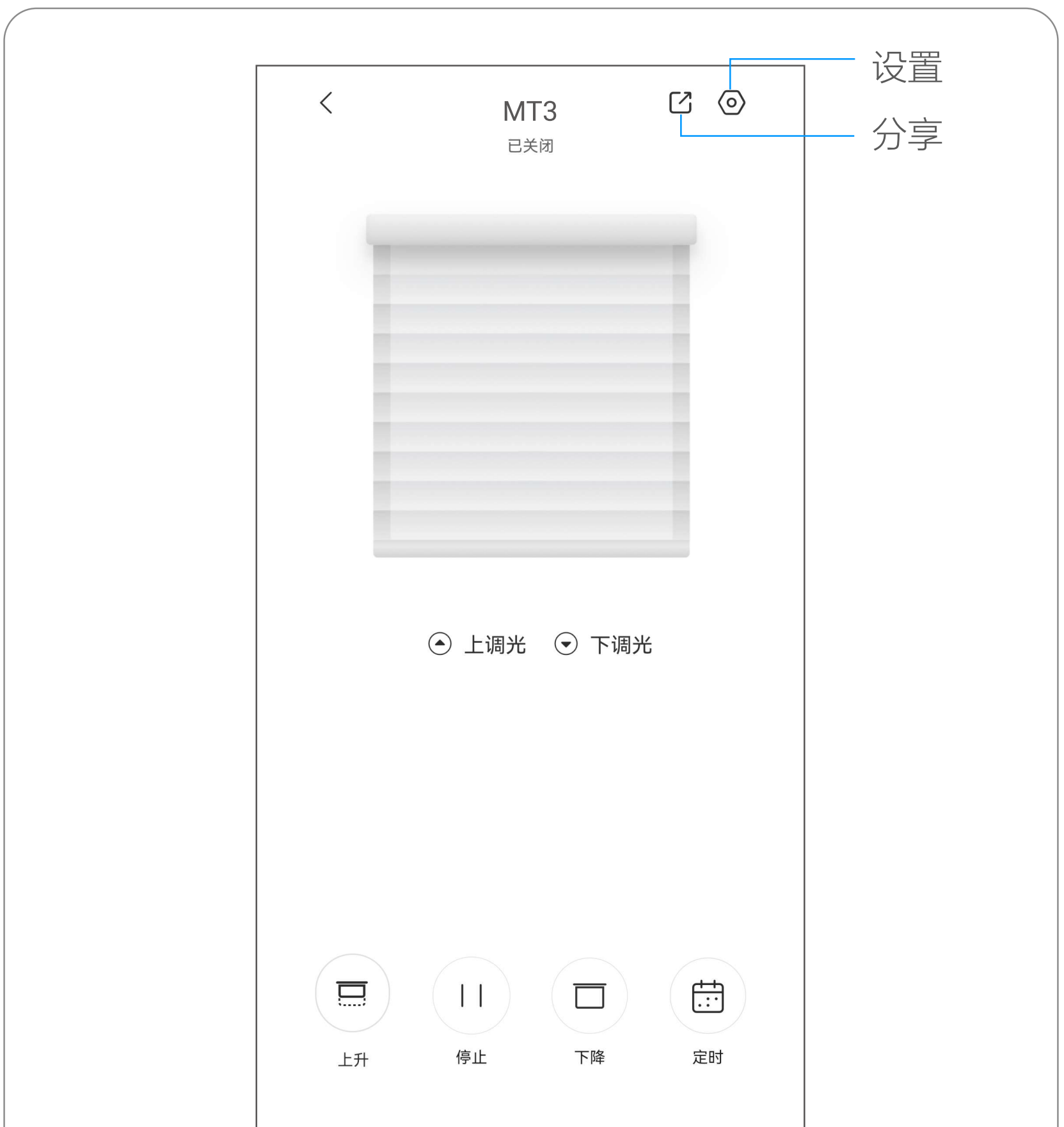

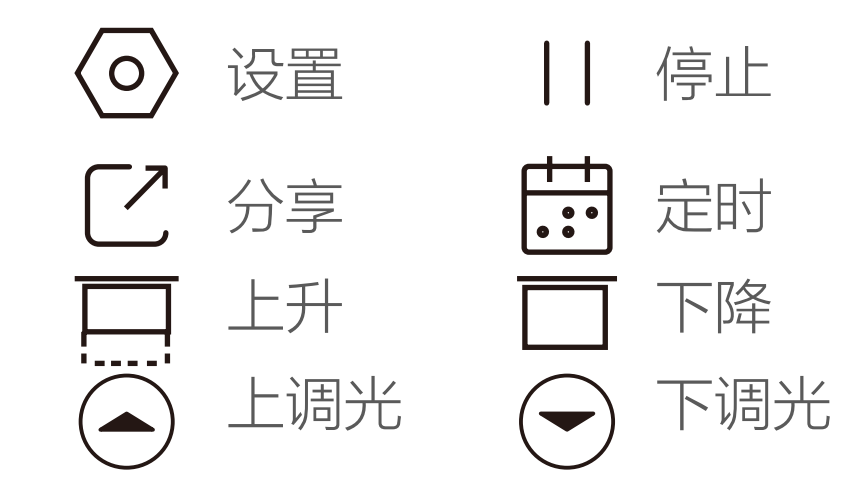

# 定时

点击可进行定时计划的设置

# 停止

点击可使窗帘停止在当前位置

# 分享

可将设备分享给指定好友

# 上升

点击可以执行窗帘的上升操作。

## 下降

点击可以执行窗帘的下降操作。

# 上调光

点击向上调整帘布角度。

# 下调光

点击向下调整帘布角度。

<span id="page-20-0"></span>设置

# 在设备详情页点击 <>>>
按钮, 进入设备设置页, 可以对设备进行 相关设置。

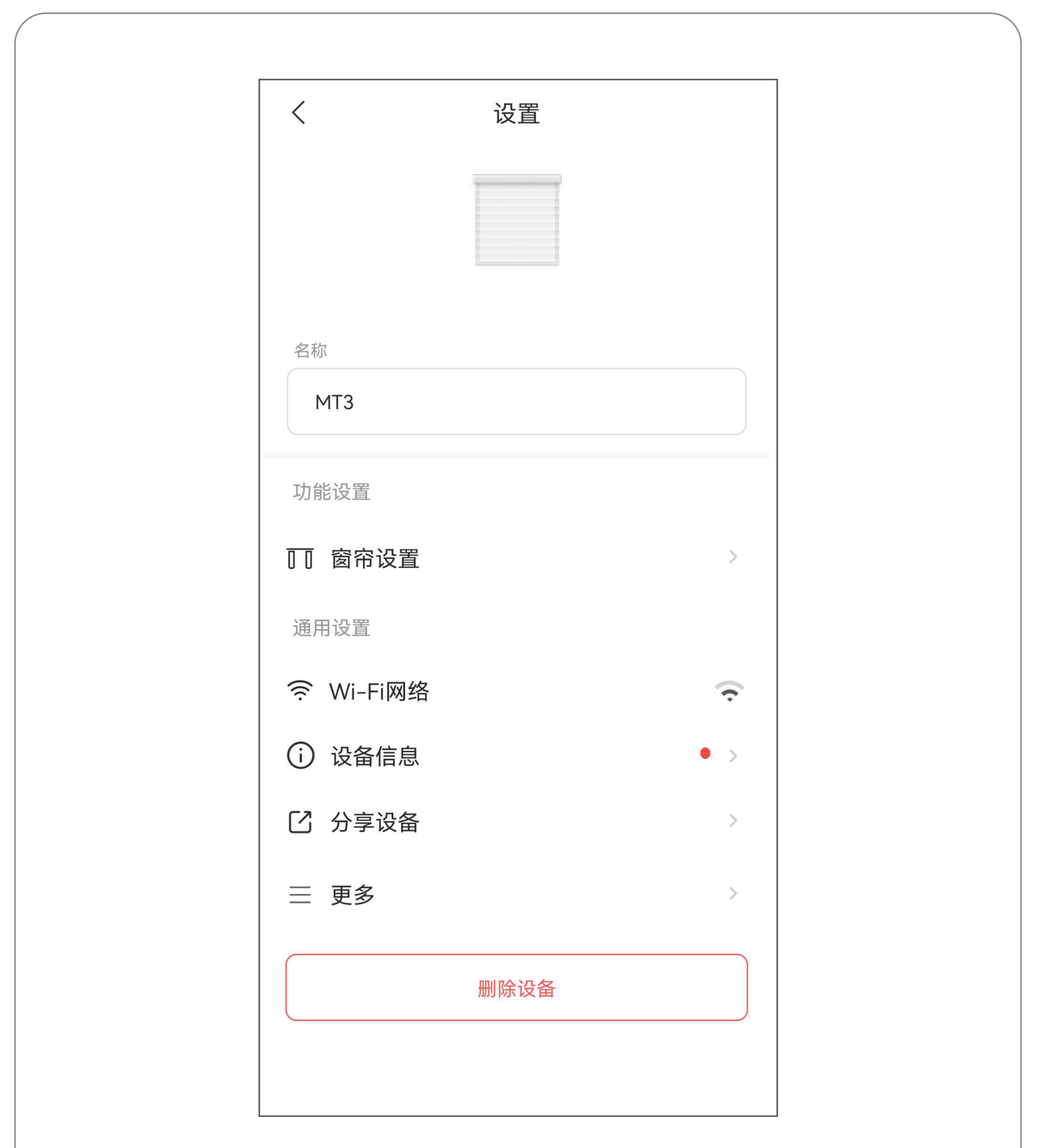

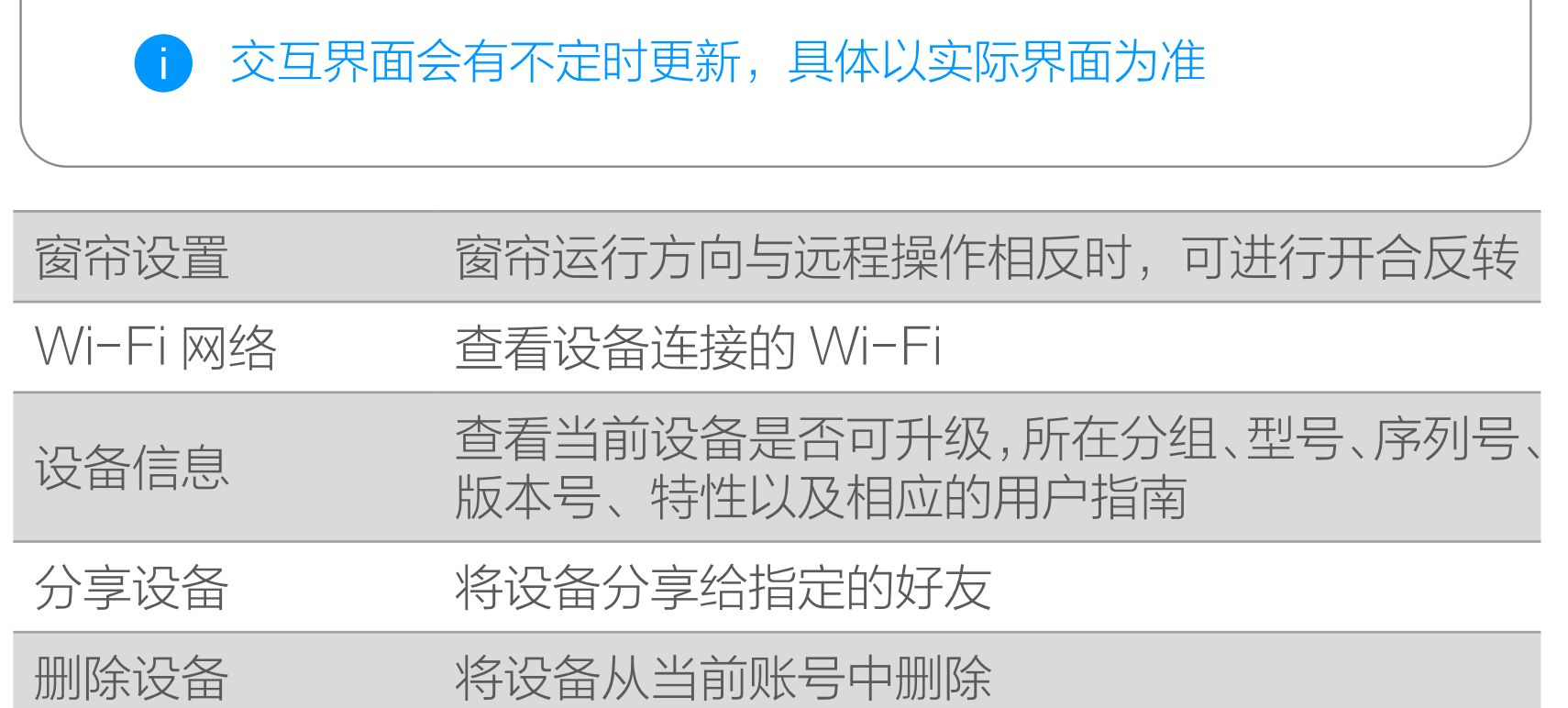

# <span id="page-21-0"></span>快速操作指南

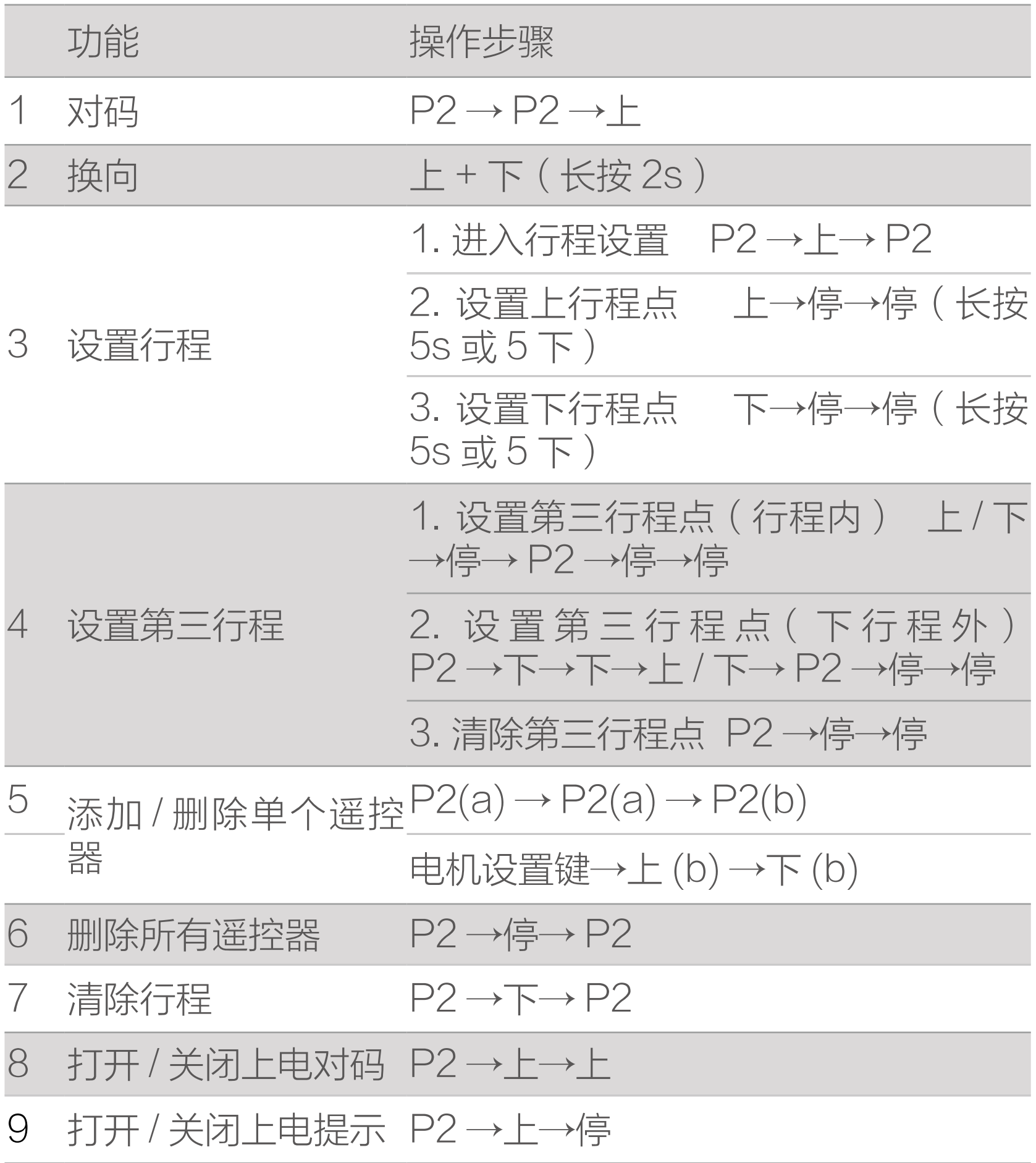

# 10 打开 / 关闭遇阻停止 P2 →上 + 下→上 + 下

<span id="page-22-0"></span>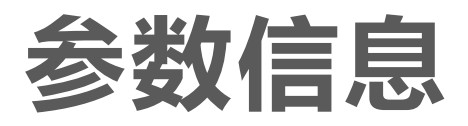

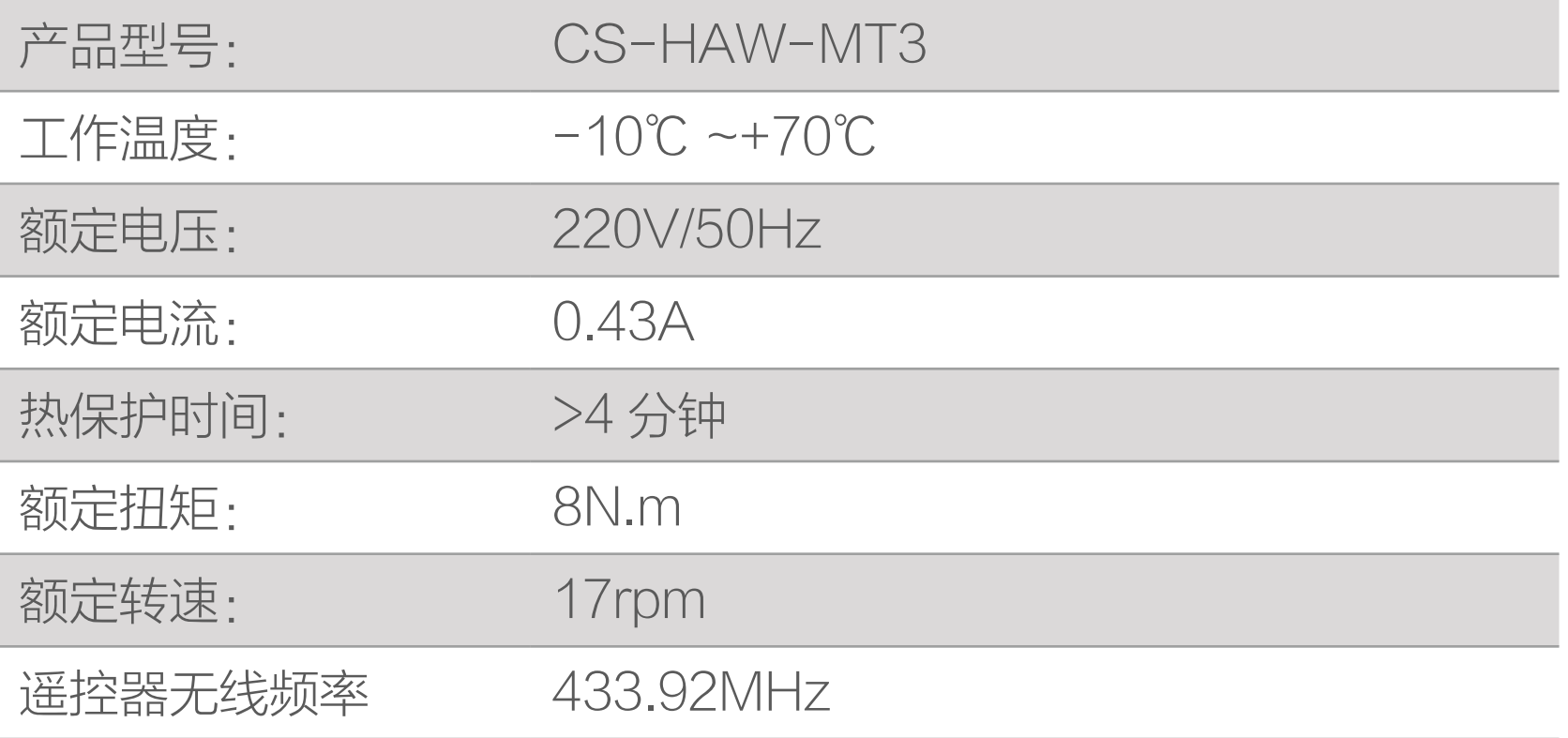

# <span id="page-23-0"></span>常见故障与排除

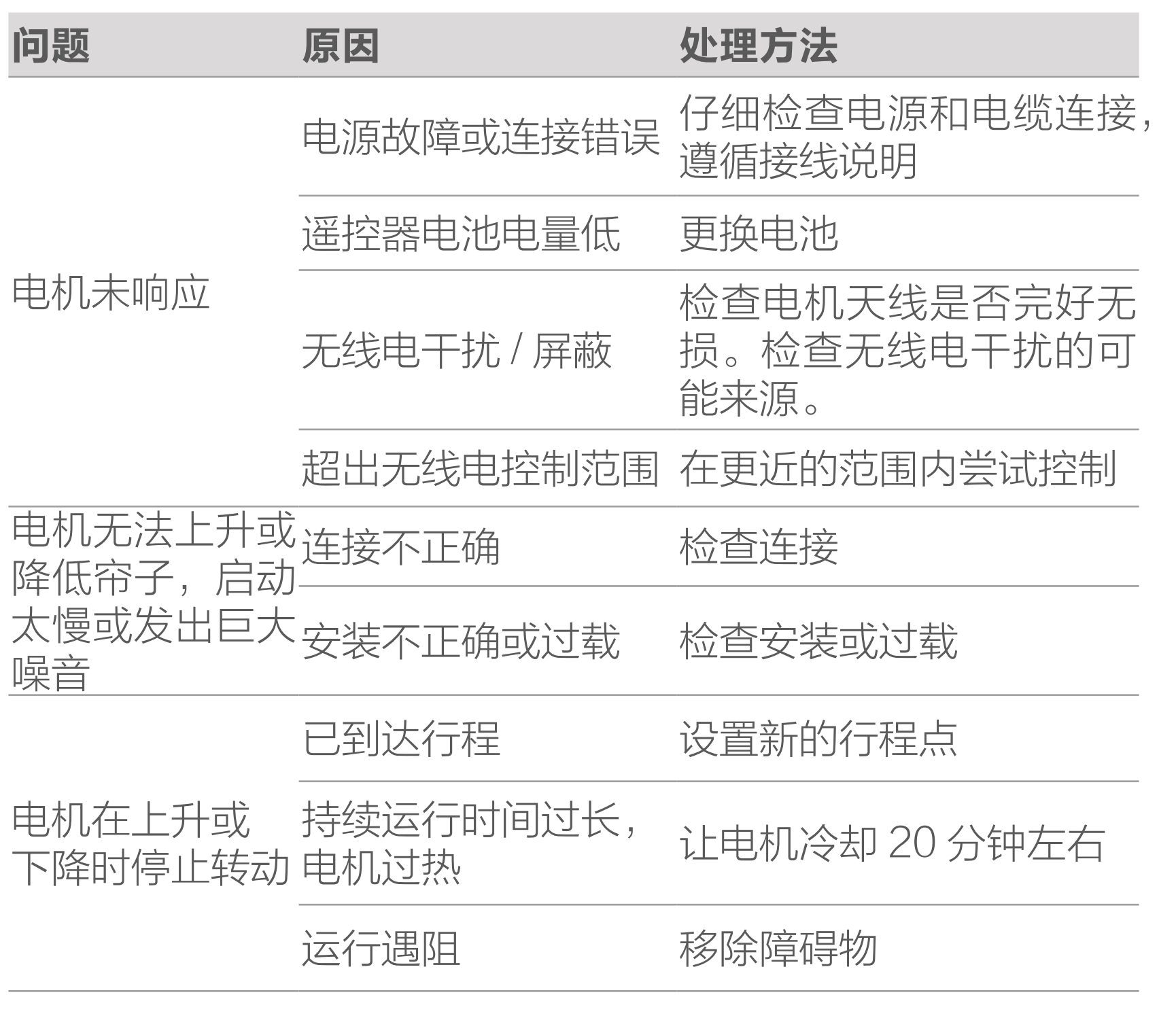

以上 FAQ 仍然不能解决问题怎么办? 登录萤石官网 www.ezviz.com, 选择"服务与下载 > 常见问题" 查看更多问题,还可以添加萤石官方公众号,咨询在线客服。

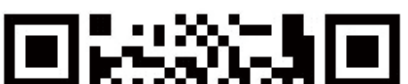

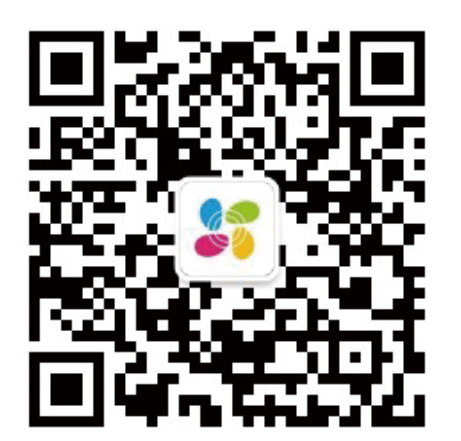

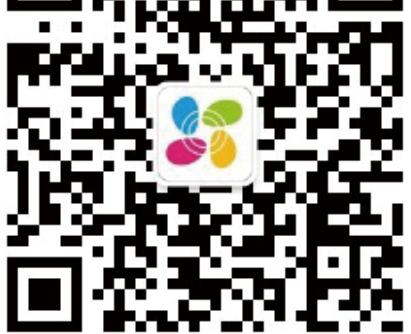

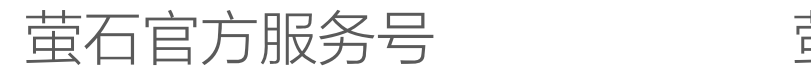

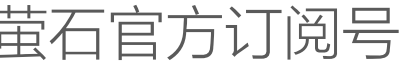

# <span id="page-24-0"></span>售后服务支持

如果您在使用过程中遇到任何问题,您可以拨打服务热线或者联 系在线客服。 服务热线: 400-878-7878 您可以登录萤石官网查询售后服务站点。 萤石官网:www.ezviz.com

# 上门安装服务

#### 客服。 型号核准代码 CMIIT ID 的显示方式为设备标签。 本手册适用的设备型号: CS-HAW-MT3。

萤石可提供有偿上门安装服务 请拨打服务热线 400- 878- 7878 查询提供安装服务的城市和收 费,或者扫描下面的二维码,预约上门安装。 如果您购买的商品包安装服务,无需预约或者拨打服务热线,工 作人员会主动联系您。

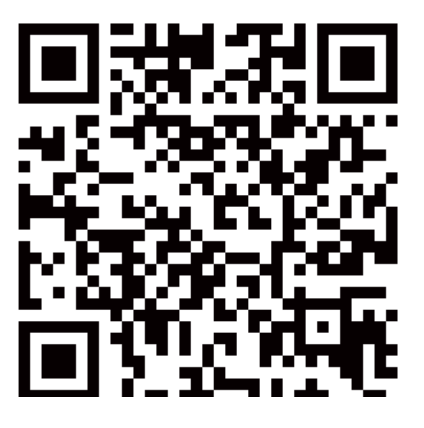

# 声明

本产品为互联网设备,升级到官方最新软件版本,可使您获得更 好的用户体验。 设备的具体参数、维修方法、使用范围及最新程序等内容请咨询

<span id="page-25-0"></span>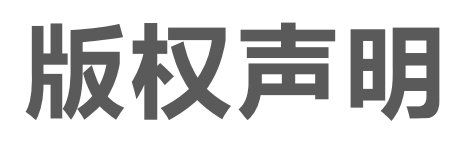

本手册的任何部分,包括文字、图片、图形等均归属于杭州萤石 软件有限公司或其关联公司(以下简称"萤石")。未经书面许可, 任何单位或个人不得以任何方式摘录、复制、翻译、修改本手册 的全部或部分。除非另有约定,萤石不对本手册提供任何明示或 默示的声明或保证。

## 关于本产品

本手册描述的产品仅供中国大陆地区销售和使用。本产品只能在 购买地所在国家或地区享受售后服务及维保方案。

- · 董石、EZVIZ、 \$为萤石的注册商标。
- · 本手册涉及的其他商标由其所有人各自拥有。

· 在法律允许的最大范围内,本手册以及所描述的产品(包含 其硬件、软件、固件等)均"按照现状"提供,可能存在瑕

## 关于本手册

本手册仅作为相关产品的指导说明,可能与实际产品存在差异, 请以实物为准。因产品版本升级或其他需要,萤石可能对本手册 进行更新,如您需要最新版手册,建议您定期更新查阅下载地址 上的手册内容。

萤石建议您在专业人员的指导下使用本手册。

### 商标声明

## 责任声明

- 您知悉互联网的开放性特点,您将产品接入互联网可能存在 网络攻击、黑客攻击、病毒感染等风险,萤石不对因此造成 的产品工作异常、信息泄露等问题承担责任,但萤石将及时 为您提供产品相关技术支持。
- 使用本产品时, 请您严格遵循适用的法律法规, 避免侵犯第 三方权利,包括但不限于公开权、知识产权、数据权利或其 他隐私权。您亦不得将本产品用于大规模杀伤性武器、生化 武器、核爆炸或任何不安全的核能利用或侵犯人权的用途。

疵或错误。萤石不提供任何形式的明示或默示保证,包括但 不限于适销性、质量满意度、适合特定目的等保证;亦不对 使用本手册或使用萤石产品导致的任何特殊、附带、偶然或 间接的损害进行赔偿,包括但不限于商业利润损失、系统故障、 数据或文档丢失产生的损失。

· 如本手册内容与适用的法律相冲突,则以法律规定为准。

#### "萤石云"声明

本产品部分功能(包括但不限于消息推送、远程管理等功能)的 实现将依赖于互联网、电信增值服务;您若希望实现以上功能, 需在萤石云平台(www.ezviz.com)完成用户注册,遵守《萤 石服务协议》、《萤石隐私政策》等,并接入萤石设备,以实现 对萤石设备的管理。